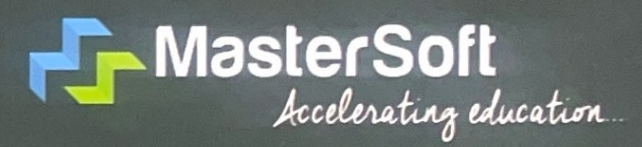

# **Centralized Campus Management System**

- Student Life Cycle
- ▶ Faculty Life Cycle
- Campus Administration

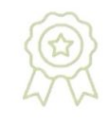

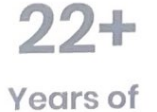

Experience

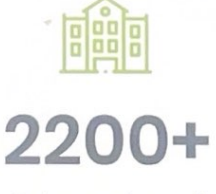

**Educational** Institutions

 $10+$ **Million Users** 

**Most Trusted Partner For Driving Digital Transformation Across Educational Institutions.** 

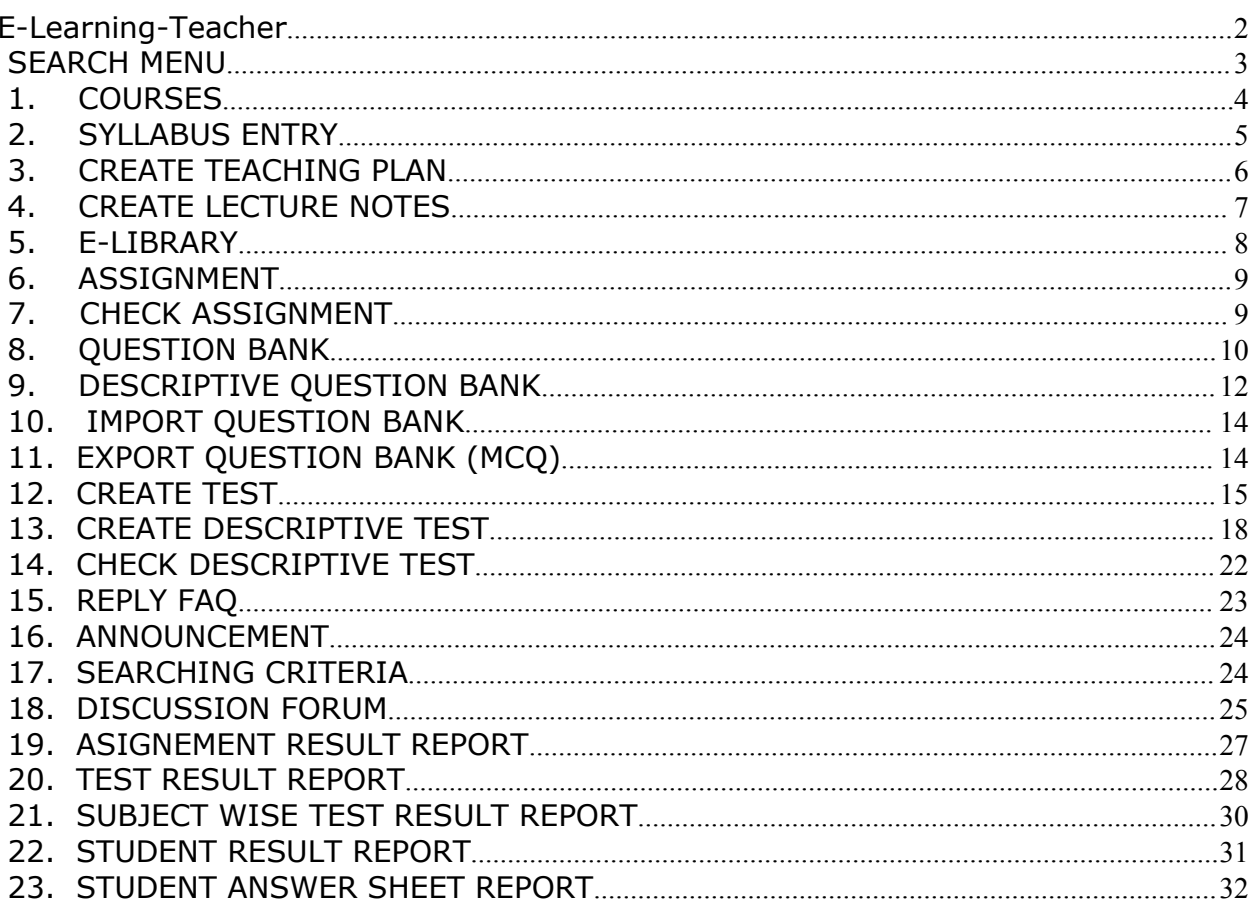

Table of Contents

# E-Learning-Teacher

## **LOGIN**

- 1. Enter specified URL in Address bar and press ENTER. Login Screen is displayed.
- 2. Enter UserID & Password.

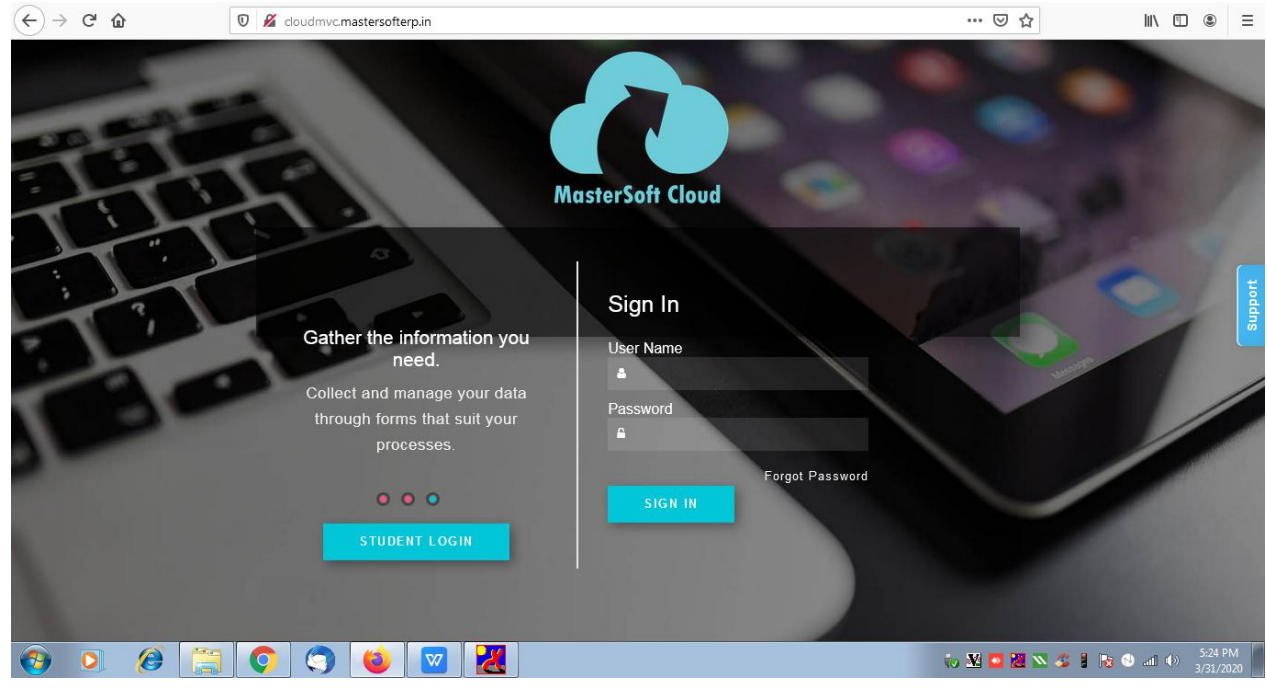

**Figure – Login**

3. On Login - Screen opens showing Module list on left side. Click on ITLE module.

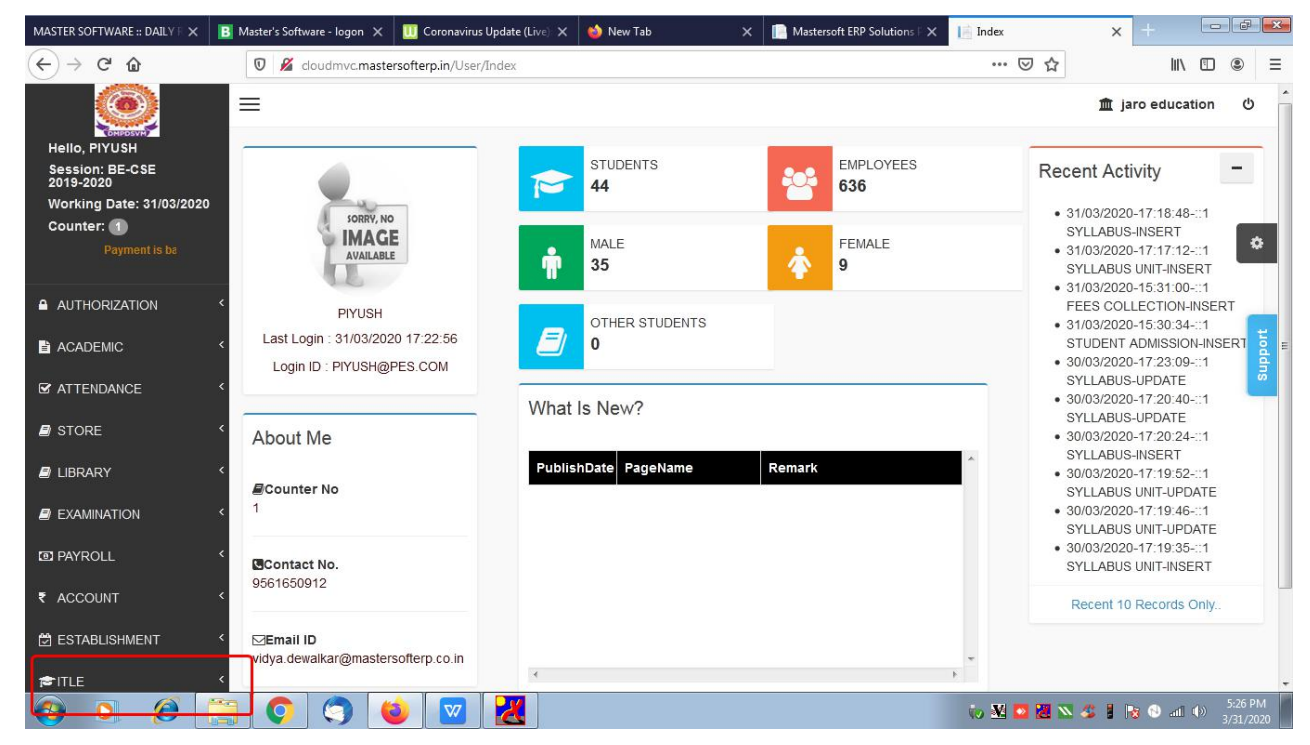

#### **Figure -ITLE Module**

4. On click of module ITLE, ITLE Menu is shown.

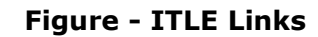

5. Again click on ITLE link, ITLE pages/links/sub-menus are displayed.

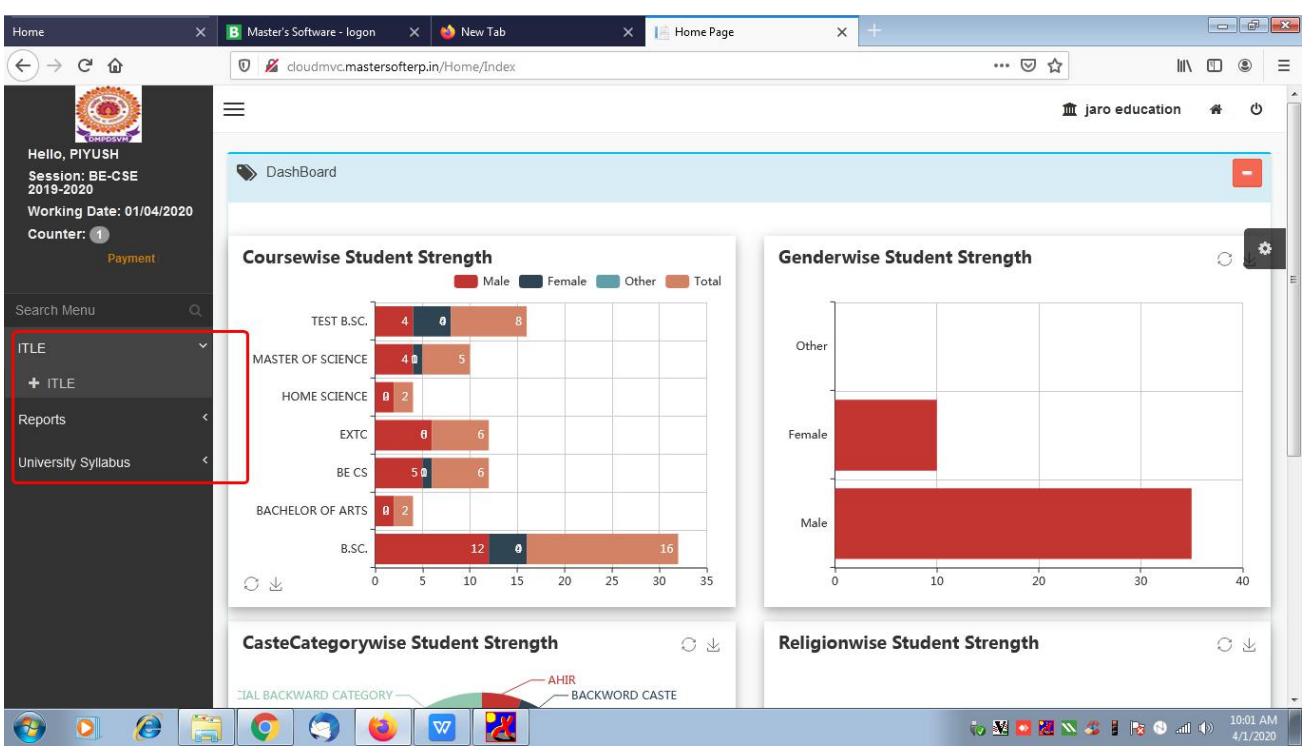

#### **Figure - ITLE Menu**

## **SEARCH MENU**

**'SEARCH MENU**' is used to search desired sub-menu or page under the selected module only.

1. Click on module link. E.g. ITLE.

2. Now, in 'Search Menu' field, enter the desired menu, sub-menu name / link name / page name of the said modules. It directly displays the menu, sub-menu or page name of the said module.

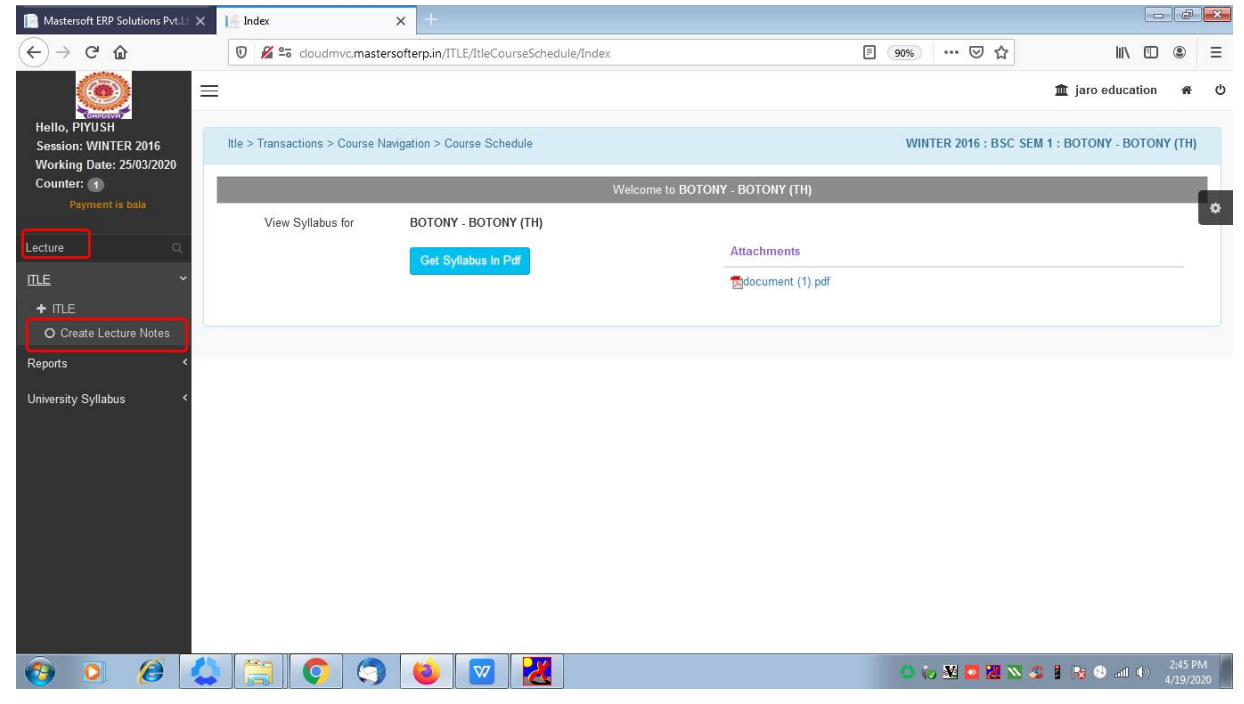

**Figure - Searching Menu**

## **1. COURSES**

Link: ITLE -> ITLE -> ITLE -> Courses

This page is used to select course under which all transactions such as creating assignment, syllabus, lecture notes will be done.

- **Select exam session**
- Select course from drop-down list. It displays the list of subjects on right side of the screen.
- Click on subject link to select the subject.

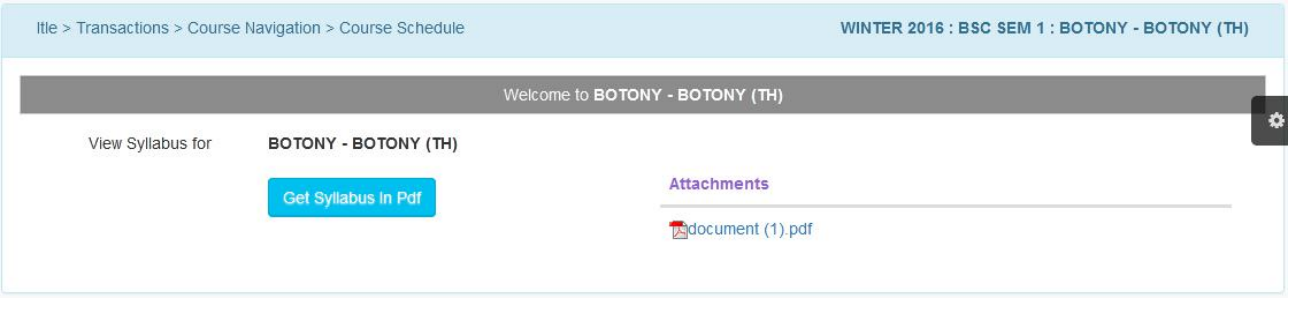

**Figure - Course Selection**

## **2. SYLLABUS ENTRY**

Link: ITLE -> ITLE -> ITLE -> Syllabus Entry

In this form, faculty can define the outline of the Syllabus. Name of Syllabus can be a subject name also.

It has three tabs - Syllabus, Syllabus Unit, Syllabus Details etc. By default, Tab 'Syllabus' is opened.

#### **Tab Syllabus:**

- **Syllabus Name It is the disabled field showing course name.**
- Upload file if required.
- Active Check or Uncheck the checkbox to make the syllabus activated or deactivated. If deactivated, it will not be available for further transactions.

#### **Tab Syllabus Unit:**

- Syllabus Name The field is disabled and displays the name of selected course.
- **Enter Unit No.**
- Unit Name Enter Unit Name.
- Active Check or Uncheck the checkbox to make the unit activated or deactivated. If deactivated, it will not be available for further transactions.

#### **Tab Syllabus Details:**

- Syllabus Name The field is disabled and displays the name of selected course.
- Unit Name Select Unit Name from drop-down list.
- Topic Number Enter Topic Number.
- Topic Name Enter Topic Name.
- **Enter syllabus description.**
- No. of Lectures Enter No. of Lectures allotted for the topic
- Active Check or Uncheck the checkbox to make the syllabus details activated or deactivated. If deactivated, it will not be available for further transactions.
- $\blacksquare$  Click on  $\lt \blacksquare$

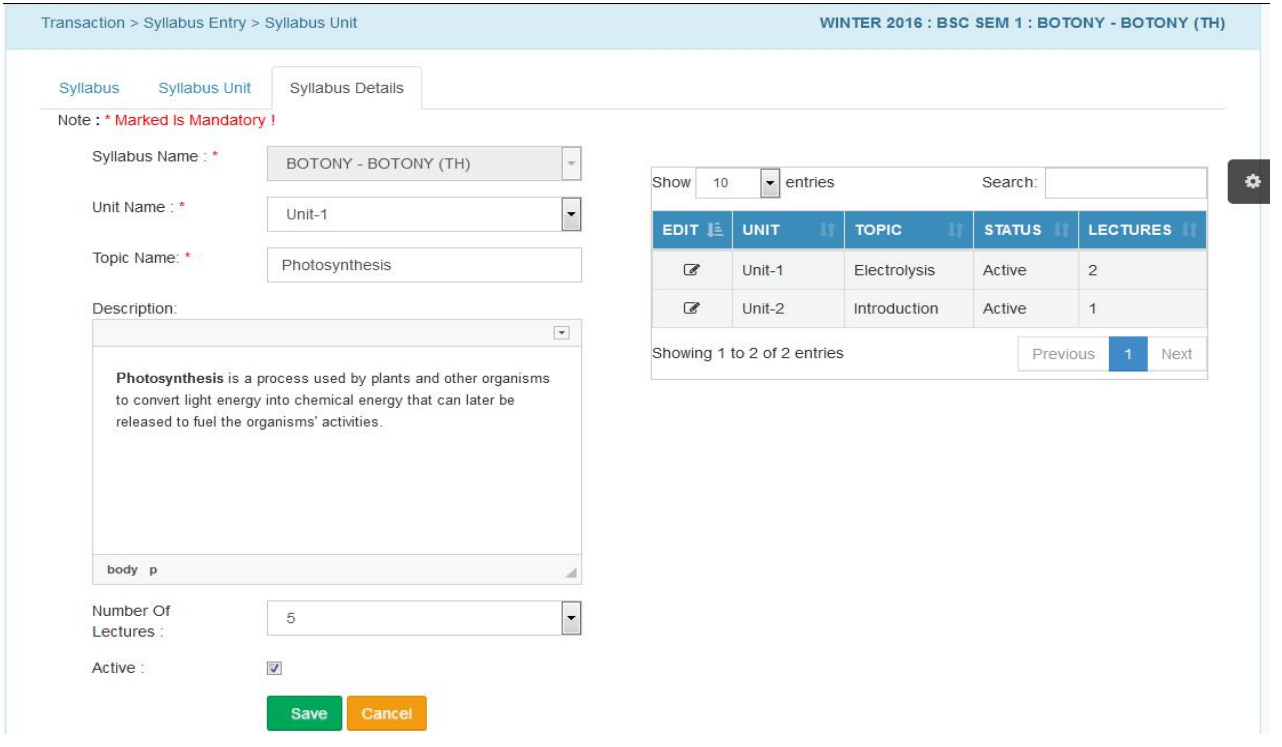

#### **Figure - Syllabus Details Entry**

## **3. CREATE TEACHING PLAN**

Link: ITLE -> ITLE -> ITLE -> Create Teaching Plan

This page is used to create teaching plan for future, which will be shared with students.

- Click on < Add New Teaching Plan > It opens the screen to create teaching plan.
- Syllabus The field is disabled and displays the name of selected course.
- Unit Select unit name from drop-down list.
- Topic Select topic from the drop-down list.
- $\blacksquare$  Title Enter the title for teaching plan
- Number Of Lectures Enter Number of Lectures for teaching plans.
- **Description Enter Description of Teaching Plan.**
- Teaching Mode Select mode of teaching E.g. Online Teaching or Class Room Teaching.
- Active Check or Uncheck the checkbox to make the teaching plan activated or deactivated. If deactivated, it will not be available for further transactions.
- $\blacksquare$  click of  $\lt$  Save  $\gt$

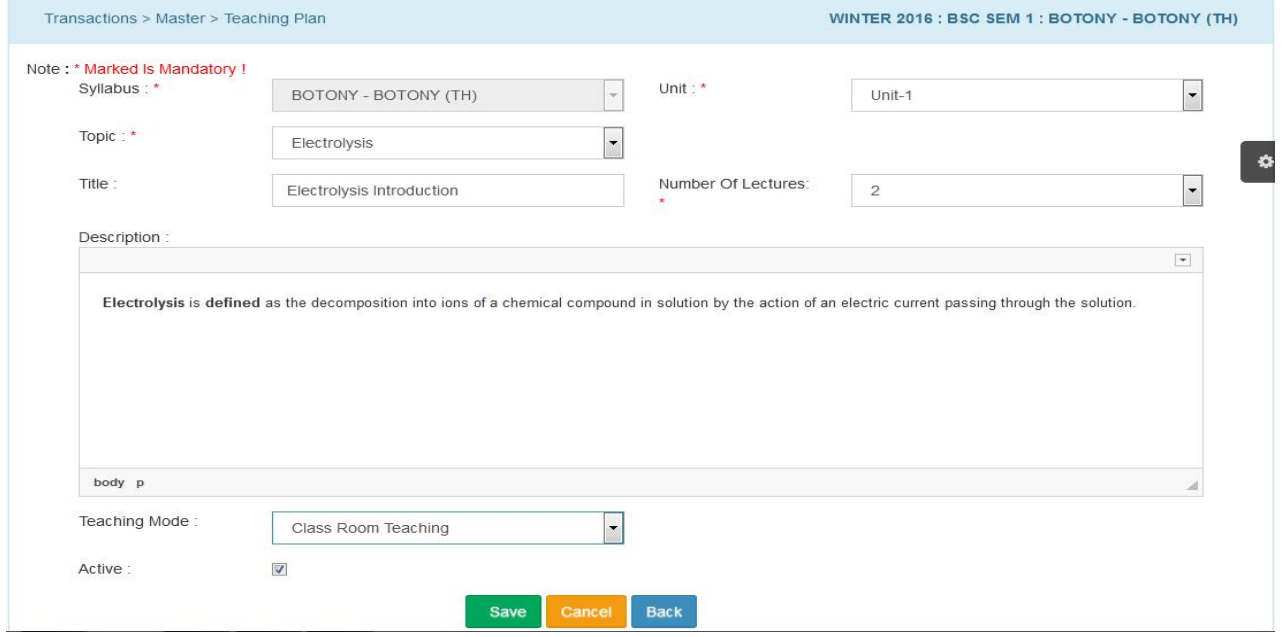

**Figure - Creating Teaching Plan**

## **4. CREATE LECTURE NOTES**

Link: ITLE -> ITLE -> ITLE -> Create Lecture Notes

This page is used to prepare lecture notes.

- Syllabus The field is disabled and displays the name of selected course.
- Unit Select unit name for the notes.
- $\blacksquare$  Topic Select topic.
- $\blacksquare$  Description Enter the notes in this field.
- $\blacksquare$  Upload a File If required, attach the file.
- Active Check or Uncheck the checkbox to make the lecture notes activated or deactivated. If deactivated, it will not be available for further transactions.

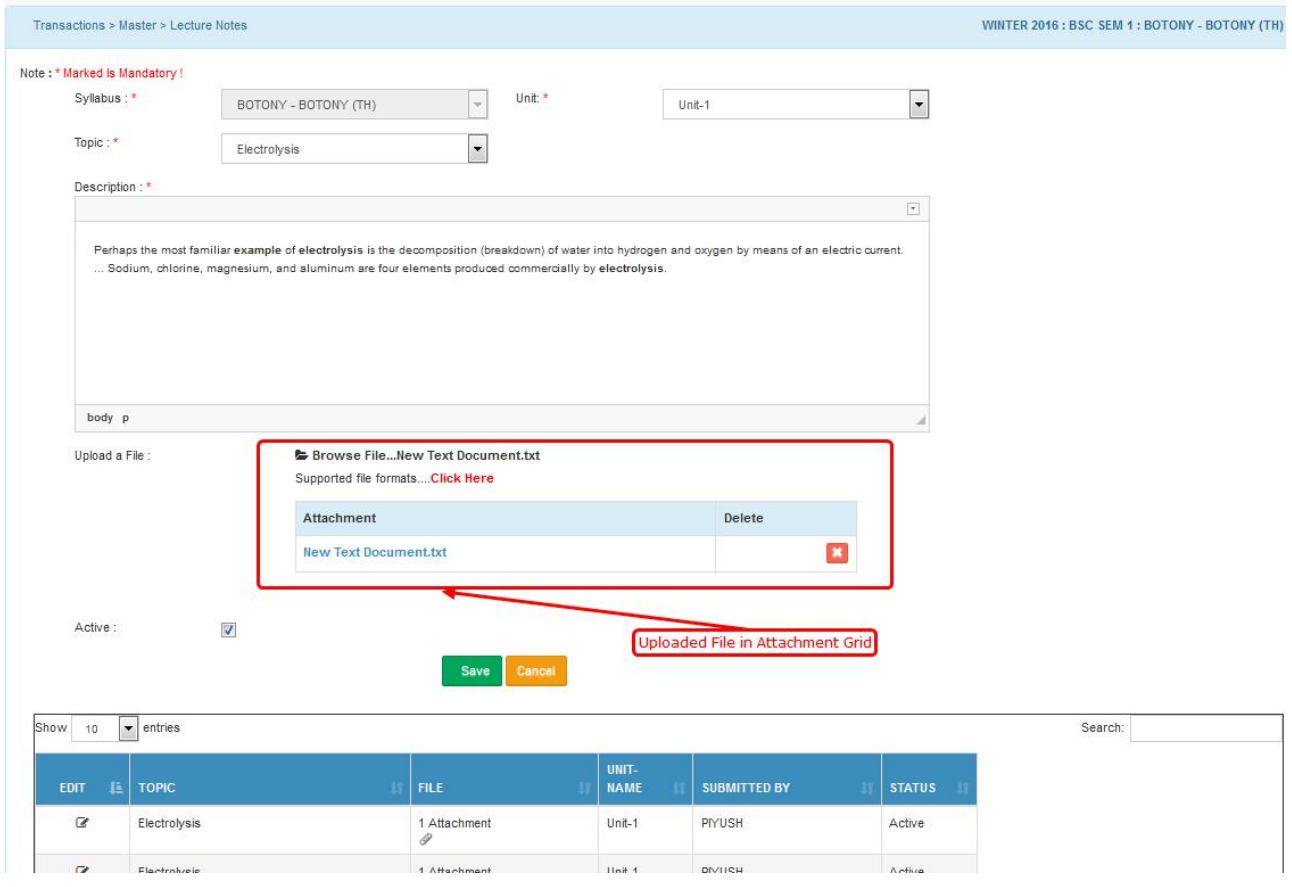

**Figure - Lecture Notes**

## **5. E-LIBRARY**

This menu is used to define E-Library details.

Link: ITLE -> ITLE -> ITLE -> E-Library

- Document Type Select Document Type from drop-down list E.g. E-Book
- Book/Doc Title Enter book/doc title
- Author Enter the author name of that book.
- Publisher Name Enter the publisher name of that book.
- Website Link Enter website link related to that book.
- Keywords Enter keywords
- **Summary Enter Summary**
- Subject Select subject from drop-down list.
- Upload File If required, attach the files.
- Is Public Check the checkbox to make the E-book open for other. On checking the checkbox it appears a field 'Faculty' to select faculties like Art, Science. On Selection of faculty, it appears respective courses with checkboxes. Check the checkbox for the course for which E-book to be made available.
- Active Check or Uncheck the checkbox to make the E-Library details activated or deactivated. If deactivated, it will not be available for further transactions.
- $\blacksquare$  Click of  $\lt$   $\frac{\text{Save}}{\text{Save}}$

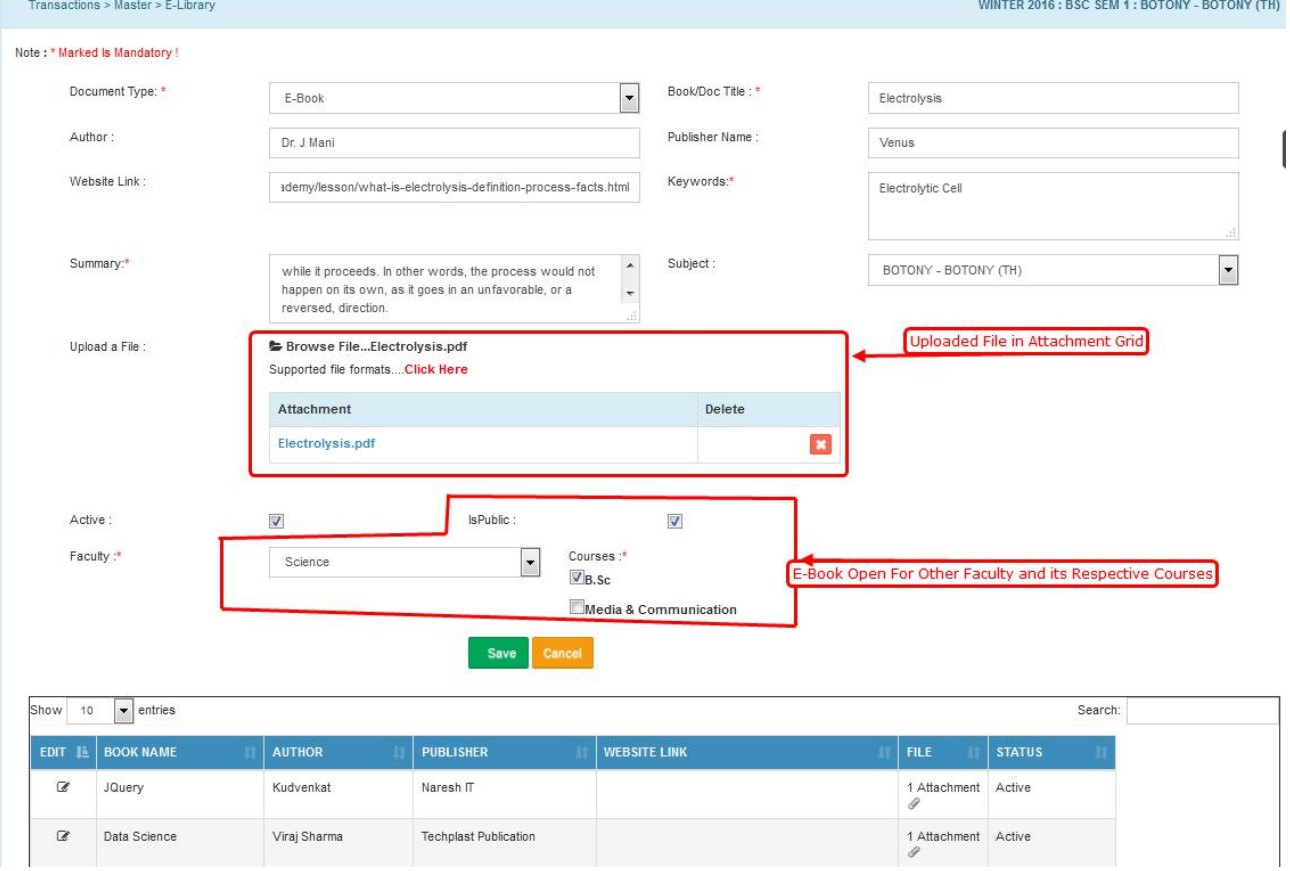

**Figure - Create E-Library**

## **6. ASSIGNMENT**

Link: ITLE -> ITLE -> ITLE -> Assignment

In this menu, faculty can create assignments for students.

- Assignment Title Define assignment title.
- Description Enter the full description of assignment.
- Assignment Mark Enter assignment mark.
- Hours Required Enter expected time for completion of assignment
- Date of Submission Enter Submission Date
- Last time Enter last time of submission.
- Upload File If required, attach the files.
- Submission Select Mode of Submission either Online or Offline.
- Select the student by checking the checkbox. If the entire students are to be selected at a time, select the checkbox of first column heading 'All'.
- Active Check or Uncheck the checkbox to make the assignment activated or deactivated. If deactivated, it will not be available for further transactions.
- $\blacksquare$  Click on  $\lt$  sam  $\gt$

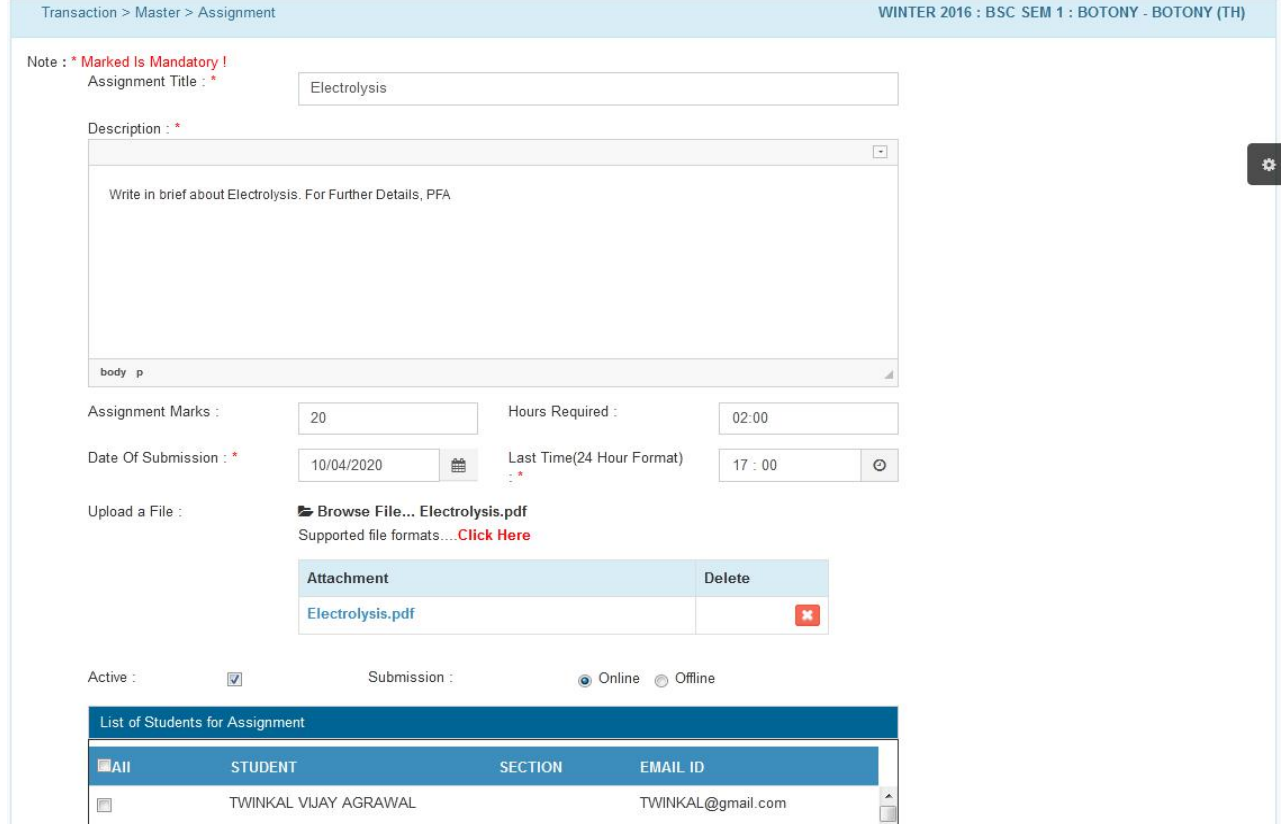

#### **Figure – Assignment Creation**

■ Click on < **Edit>** button to edit the assignment

## **7. CHECK ASSIGNMENT**

Link: ITLE -> ITLE -> ITLE -> Check Assignment

This page is used to evaluate the assignment submitted by students.

- Click on the  $\leq$  **Open**>
- Click on < **Check**> button.
- Evaluate assignment, download the attachment if any, enter the marks obtained, and remarks etc.
- Check the checkbox of '**Display Marks to Student**' to make the student enable to view the marks.
- Click on < Submit > button to save the record.

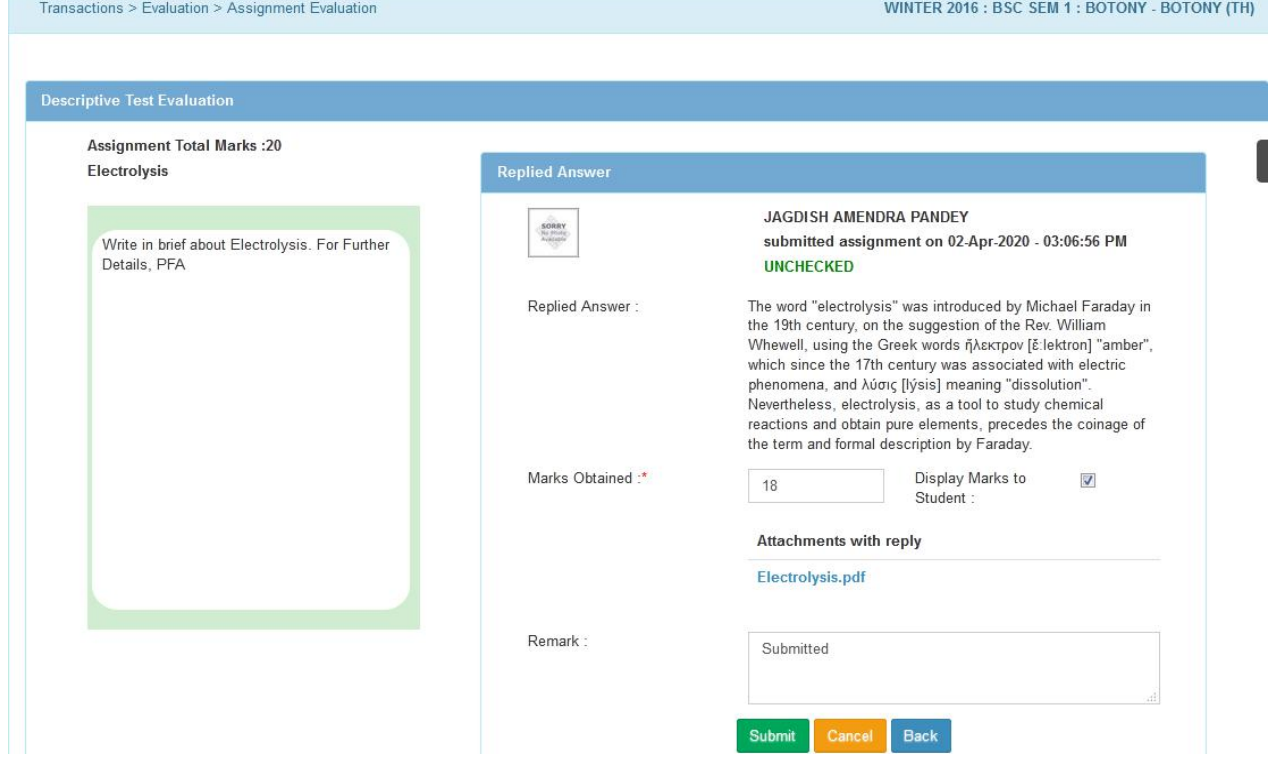

**Figure - Checking Assignment**

## **8. QUESTION BANK**

Link: ITLE -> ITLE -> ITLE -> Question Bank

This menu is used to create question bank which will be using while creating objective type test.

#### **With Option 'Text':**

- Topic Name Enter new topic name or Search the existing topic by entering the relevant character of the topic. It will display the list of topic accordingly. Select the desired topic.
- Select an option Select the option either 'Text' or 'Image'.
- $\blacksquare$  Question Enter the question
- To add complex mathematical equations, click on < MathEquation > button. It appears the equation editor screen. Create equations as per requirement then copy paste in text box 'Question' of main screen 'Create Question'.
- Answer 1 to Answer 2 By default, Two text boxes for answer are given. To add more options, click on  $\langle$  Add New Row For Answer  $\rangle$ . Maximum six options can be given. Enter the correct answer in any of the text box along with the dummy answers in the remaining text boxes. It is compulsory to enter the answer (1 correct and the other dummy) at least in two text boxes I.e. In 'Answer 1' and 'Answer 2'.
- Difficulty Level Select difficulty level for the question.
- Correct Answer It displays the list of answer textboxes. Select the textbox in which correct answer is there.
- Active Check or Uncheck the checkbox to make the question activated or deactivated. If deactivated, it will not be available for further transactions.

#### **CIMS User Manual – E-Learning/ITLE (Teacher)**

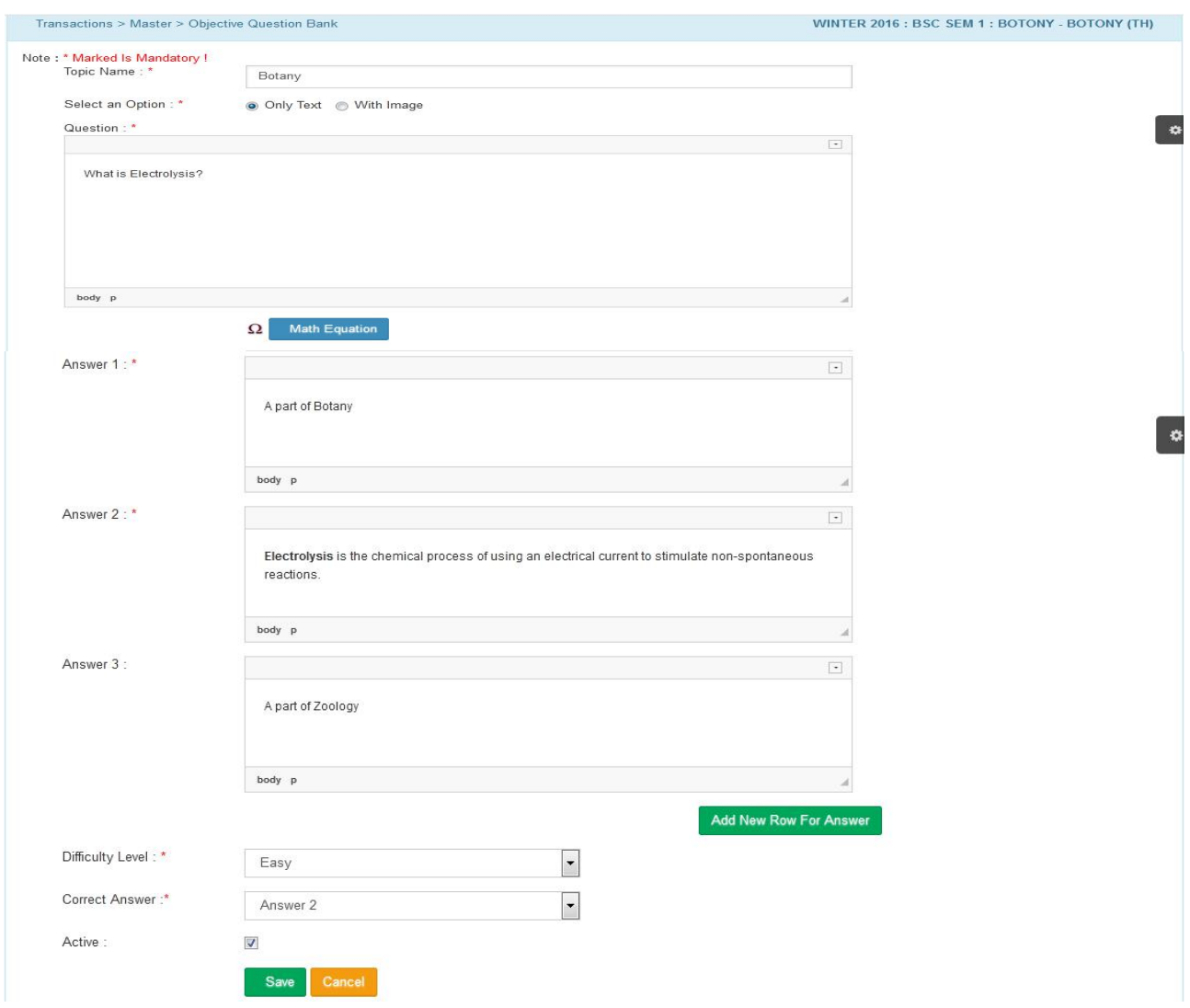

**Figure - Answer Entry**

#### **With Option 'Images':**

- **There is facility to upload images for question and answer if required. For this** purpose, select the option 'Image' from 'Select an Option'.
- **Upload the image for question and answers by usual way i.e. click on**  $\leq$  Browse File... >, select the images.
- Also, enter the question and answer such as A, B, C or 1, 2...etc. in the respective answer text boxes. Rest of the procedure is as same as explained above i.e. for the option 'Text'.

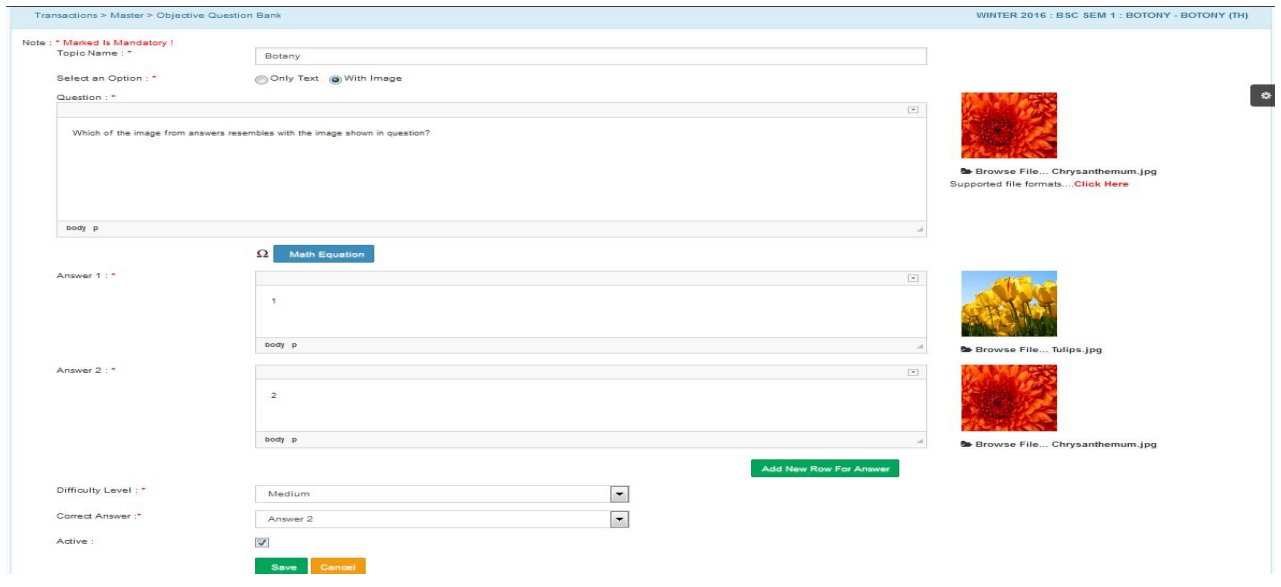

#### **Figure – Creating Image Question**

## **9. DESCRIPTIVE QUESTION BANK**

Link: ITLE -> ITLE -> ITLE -> Descriptive Question Bank

This menu is used to create descriptive question bank which will be using while creating descriptive test.

On click of the link, it appears the screen as shown below. Already created question are shown at the bottom of page.

- Topic Name Enter new topic name or Search the existing topic by entering the relevant character of the topic. It will display the list of topic accordingly. Select the desired topic.
- $\blacksquare$  Ouestion Enter the question
- To add complex mathematical equations, click on < MathEquation > button. It appears the equation editor screen. Create equations as per requirement then copy paste in text box 'Question' of main screen 'Create Question'.
- Difficulty Level It displays the list of difficulty level. Select difficulty level for the question.
- Select Marks for the Question- Select Total mark allotted for the question.
- Active Check or Uncheck the checkbox to make the questions activated or deactivated. If deactivated, it will not be available for further transactions.

## **CIMS User Manual – E-Learning/ITLE (Teacher)**

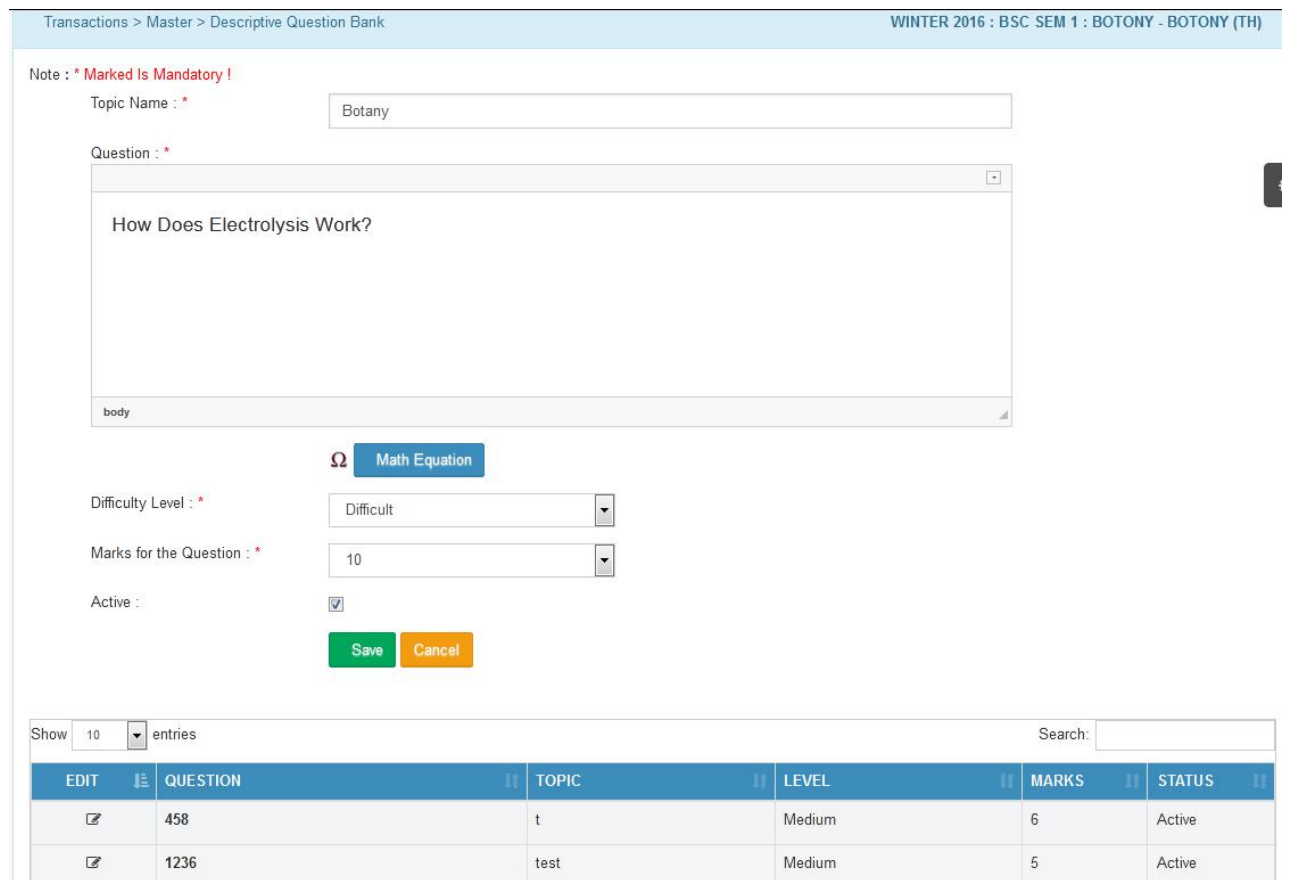

**Figure - Descriptive Type Question Entry In Question Bank**

test

Medium

 $5<sub>5</sub>$ 

Active

## **10. IMPORT QUESTION BANK**

Link: ITLE -> ITLE -> ITLE -> Import Question Bank

This menu allows the faculty to import questions from the excel file. Read the NOTE given on right-top

- On right side, there is facility 'Click Here to Download' to download sample format of excel file.
- Download the file at desired location.
- Open the file and add questions. User can add multiple questions. Refer the following excel format.

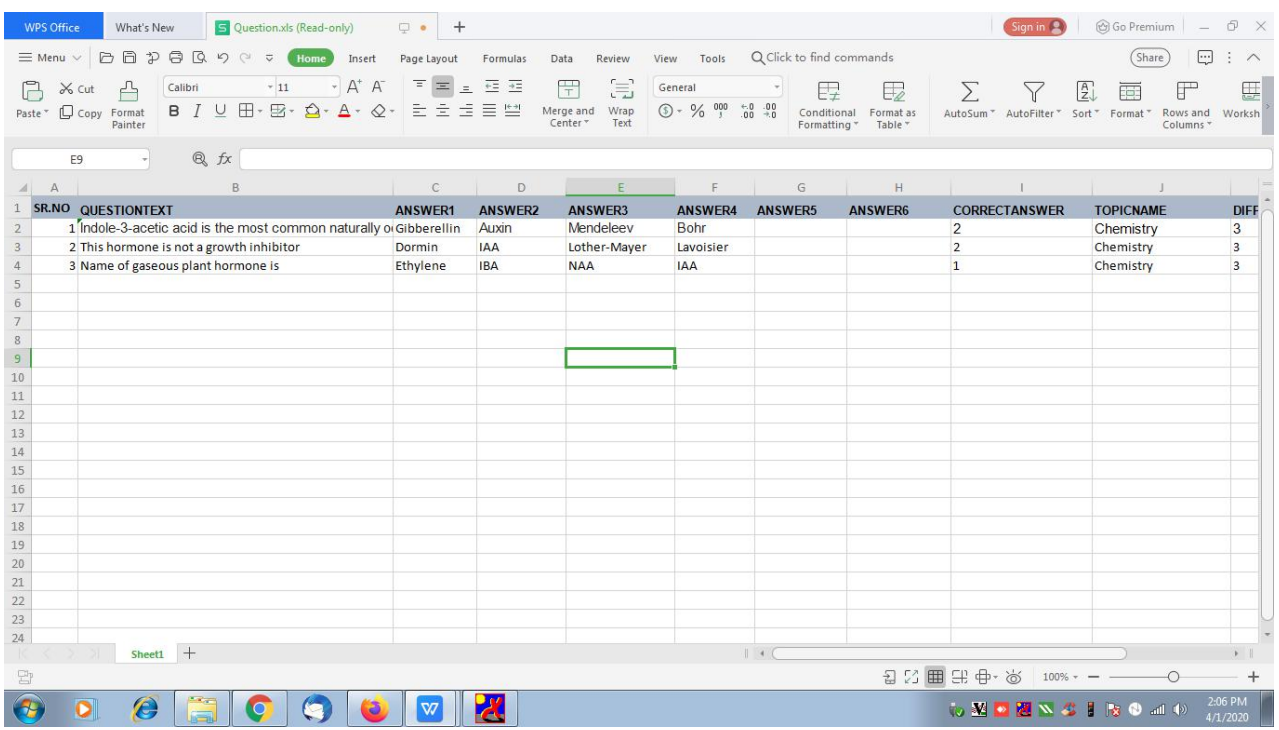

#### **Figure - Questions in Excel Format**

- Click on  $\lt$   $\blacktriangleright$  Browse File...  $\gt$  button (on left side of the screen), select the excel file.
- $\left\langle \right\rangle$  Verify Excel Data  $>$  button displays the file structure as shown below.
- On click of  $\langle$  Show  $\rangle$ , it displays the question list that to be imported.
- Click < Save > button to add questions of the excel file in to the Question Bank.

## **11. EXPORT QUESTION BANK (MCQ)**

Link: ITLE -> ITLE -> ITLE -> Export Question Bank

This form is used by faculty to export questions from Question Bank (Database) and save in excel file.

- Selects option either 'All Question' or 'Topic Wise'.
- Select the course from its drop-down list.
- Click on < Show Question To Export > button, it displays the questions as follows.
- Click on Excel file symbol  $\Box$  (at the center of the screen) to save questions in excel file.

#### Option **'Topic Wise':**

- On selection of topic wise, it appears an additional field 'Topic' to select the topic.
- Select the topic from drop-down list.
- Rest of the procedure is as same as explained above for option 'All Question'

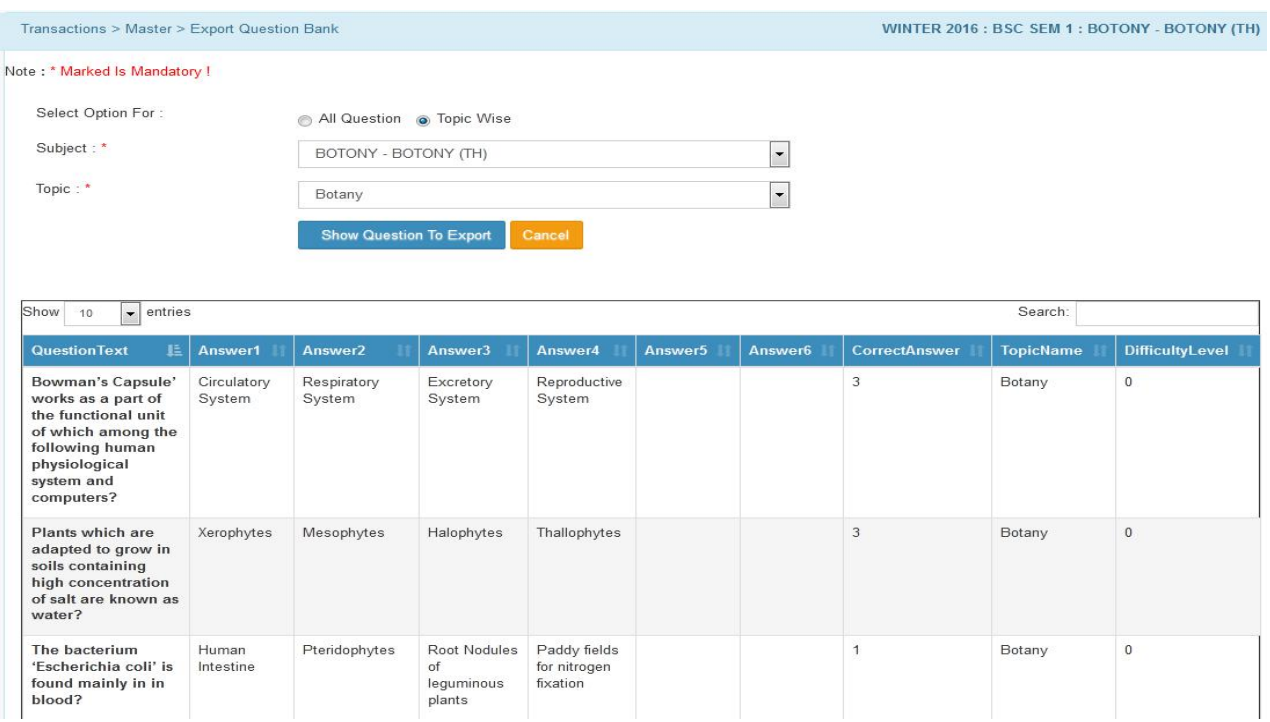

**Figure - Export Questions from Question Bank - Option 'Topic Wise'**

## **12. CREATE TEST**

Link: ITLE -> ITLE -> ITLE -> Create Test

This page is used to create the test for student.

On click of link  $\lt^{\mathsf{Add New Test}}$ , it opens the form to create the test as shown below.

- Test Title Enter the test title.
- $\blacksquare$  Test Start Date Enter start date for the test.
- Test Start Time Enter test start time.
- Test Duration Enter test duration.
- No. of Attempts Allowed By default, it shows 1 I.e only one attempt. Attempts can be managed through  $\langle$  Running Status  $>$  which is shown on opening screen. But, this facility will be used in particular cases e.g. technical problems during the test. It is explained later in the same content.
- Show Result after Test Check its checkbox if the result is to be shown to the student after test
- Add Question Select the option either 'Randomly' or 'Manually'.

**Option 'Randomly'** – By using this option, it selects the topics sequentially. E.g. Refer the above figure. As the option is 'Randomly', Firstly, it selects the 1 question from first topic 'Blobtestpre'. Secondly, it selects 5 questions from second topic 'Botany'. Then, it selects 1 questions from 3<sup>rd</sup> topic 'Botany' and so on. On question paper, questions will also be appeared accordingly.

Option '**Manually'** - On selection of this option, it displays list of questions on righttop. Select the questions by checking the checkbox.

Apply Full Randomization - Check the checkbox to apply 'Full Randomization'.

**Option 'Apply Full Randomization'** – By using this option, it auto-selects and appears the questions on question paper randomly. As the option is 'Apply Full Randomization', firstly, it may select 5 questions from 2nd topic 'Botany' directly and next, it may be 1 question from 1st topic 'Blobtestpre'.

 On right side, it shows the table 'List of Question for Test' to enter no. of question to be selected from topic. Refer the following figure.

| LIST OF QUESTION FOR TEST |              |                 |                 |              |   |  |  |
|---------------------------|--------------|-----------------|-----------------|--------------|---|--|--|
| <b>TOPIC</b>              | <b>LEVEL</b> | <b>QUESTION</b> | <b>SELECTED</b> | <b>MARKS</b> |   |  |  |
| blobtestpre               | Easy         |                 | $\Omega$        |              | × |  |  |
| Botany                    |              | 5               | $\Omega$        |              |   |  |  |
| Botany                    | Difficult    | 1               | $\Omega$        | м            |   |  |  |
| c#.Net                    | Easy         | 78              | $\Omega$        |              |   |  |  |
| Chemistry                 | Easy         |                 | 0               |              |   |  |  |

**Figure – Questions List for Test**

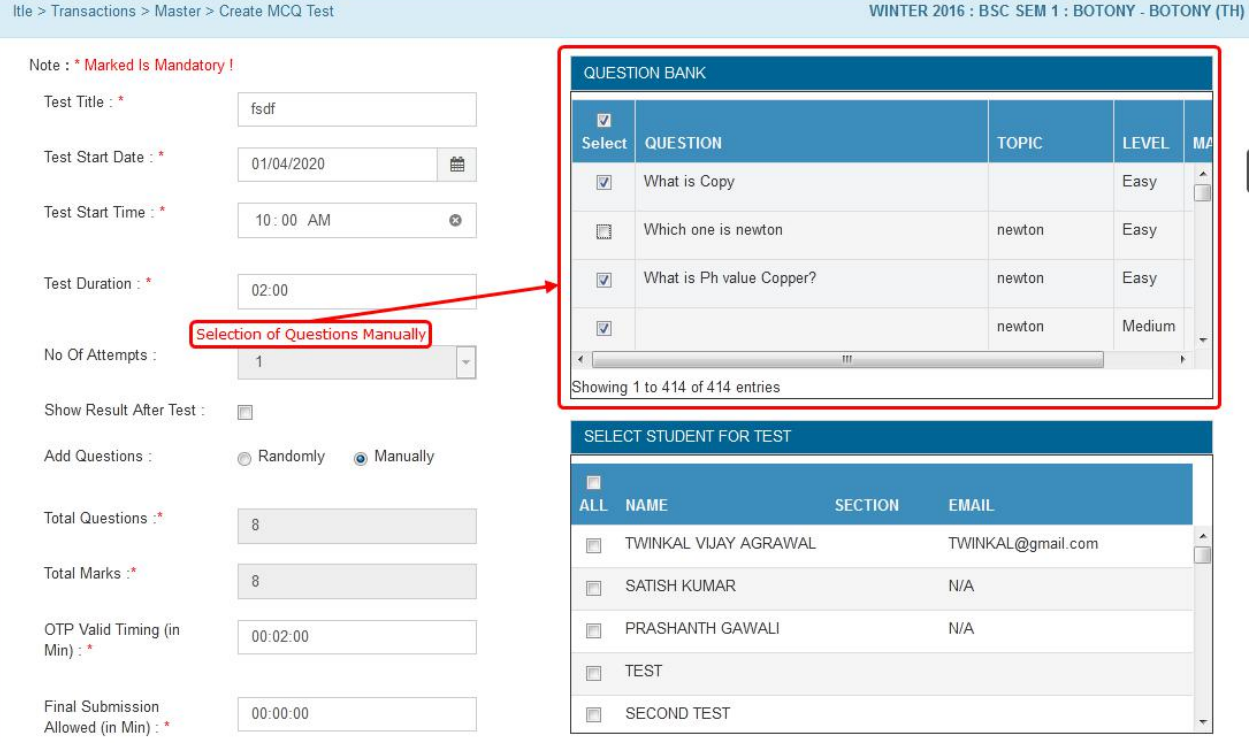

#### **Figure – Selections of Question Manually**

■ Total Questions and Total Marks - It automatically fetches the total no. of question in the field 'Total Questions' and calculates Total Marks for test which can be seen in the field 'Total Marks'.

E.g. For objective type of test, if 2 is entered in the column 'Selected' for two topics, so it will select 2 questions from both topics and will be shown as '4'  $(2 \times 2)$  in the field 'Total Questions'. By default, there will be 1 mark for each question. So, it will calculate '4' (4 question  $x$  1 mark = 4 marks) which can be seen in the field 'Total Marks'.

- On right bottom, it displays the student list. Select the students by checking the checkbox to make allow for the test. If all the students are to be selected at a time, check the checkbox of first column heading 'All'.
- OTP Valid Timing (in Min) Enter the timing in min. up to which OTP will be valid.
- Final Submission Allowed (in Min) This is the time in minutes that after how much time student can submit the test?
- Active Check or Uncheck the checkbox to make the test activated or deactivated. If deactivated, it will not be available for further transactions.

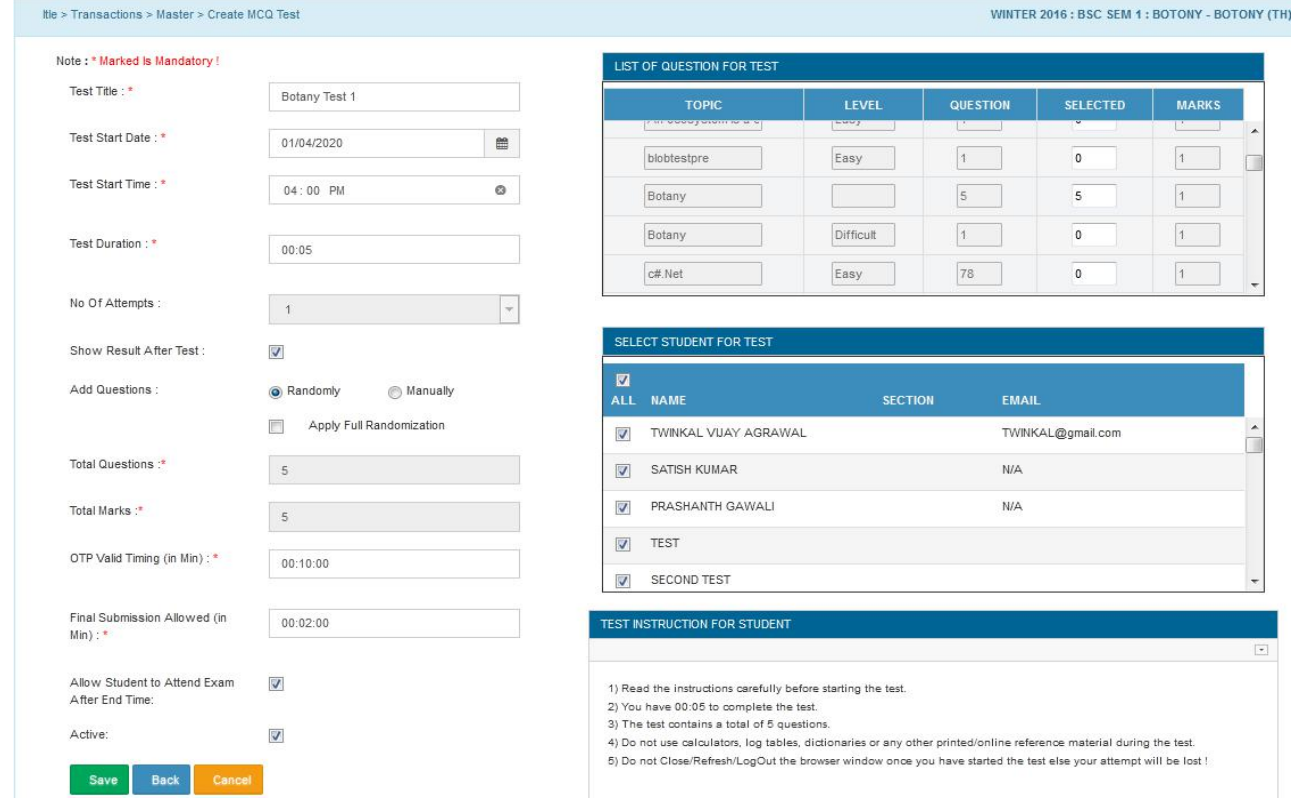

#### **Figure – Create Test**

On click of  $\leq$  Save  $\geq$ , it saves the record and appears on back page i.e. the screen opens on click of the page link - Create Test.

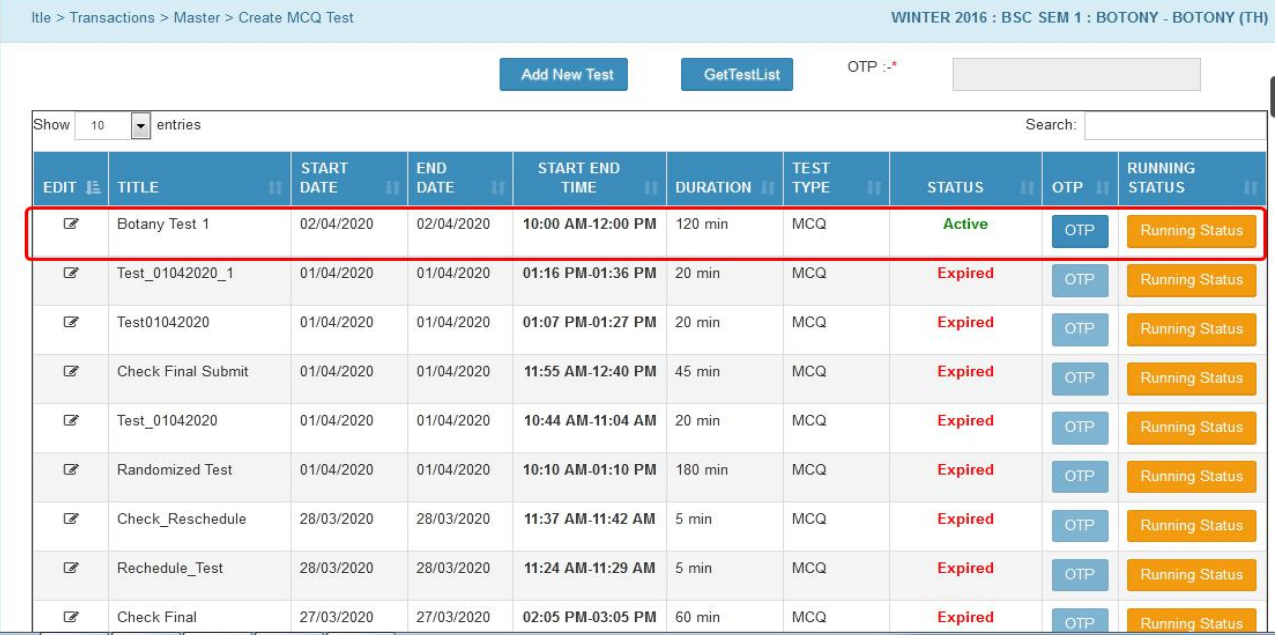

#### **Figure – Showing Saved Test**

Click on  $\langle$  OTP  $|$ , it generates OTP for Faculty which will be shown in the field 'OTP' located on right-top. Faculty will share this OTP with students. Student will enter the OTP in respective field. Then only student can appear for the test.

#### **Reschedule Test:**

Running Status  $\vert$  is used to reschedule the test and for only those students if in case the test is discontinued due to any technical problem or valid reason. The decision is completely under the control of faculty.

- Click on < Running Status >, it opens the screen to reschedule test.
- Click on  $\lt$  Re-Schedule  $>$  for the desired student.
- **Enter the rescheduling details as shown in following sample entry.**
- Click of < Save >, test will be reschedules for the said student on specified date and time. It also appears a field to generate OTP at the bottom of the page.
- This OTP will be again shared with said student who selected for rescheduled test.

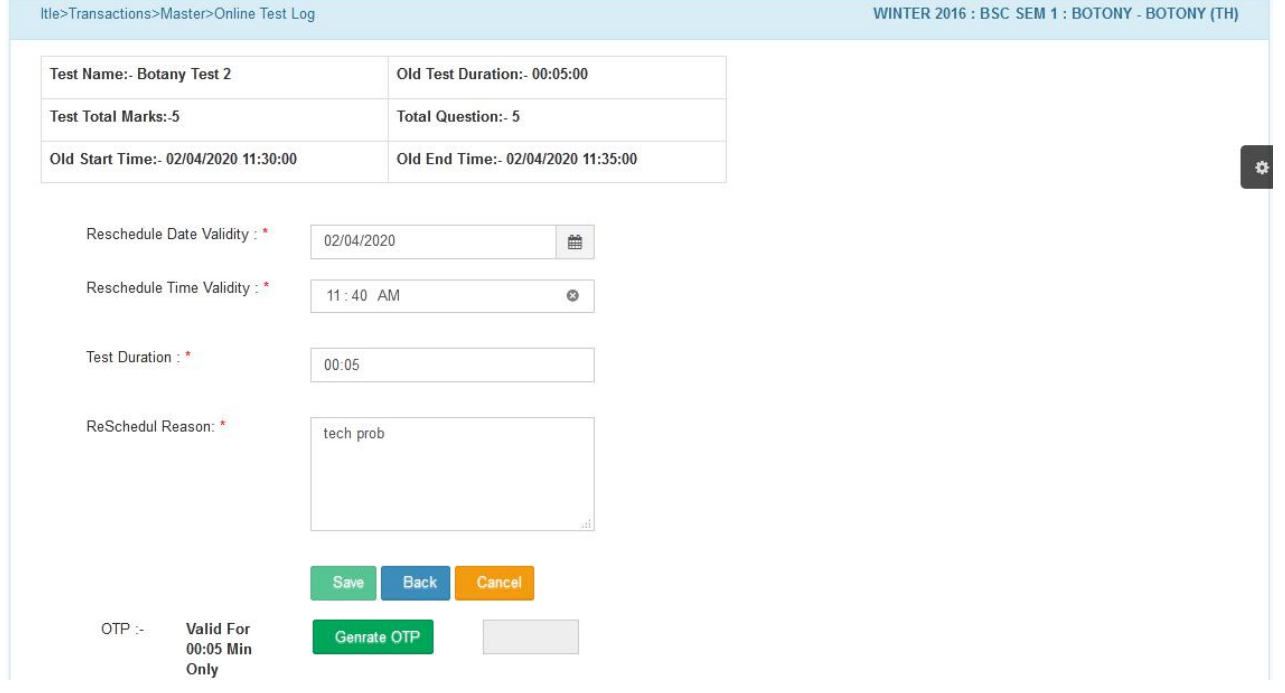

#### **Figure: Rescheduling Test**

## **13. CREATE DESCRIPTIVE TEST**

Link: ITLE -> ITLE -> ITLE -> Create Descriptive Test

This page is used to create the descriptive test for student.

- Click of link < Add New Descriptive Test >
- $\blacksquare$  Test Start Date Enter start date for the test.
- Test Start Time Enter test start time.
- Test Duration Enter test duration.
- No. of Attempts Allowed By default, it shows 1 I.e only one attempt. Attempts can be managed through < Running Status > which is shown on opening screen. But, this facility will be used in particular cases e.g. technical problems during the test. It is explained later in the same content.
- Add Questions Select the option either 'Randomly' or 'Manually'.

**Option 'Randomly'** – By using this option, it selects the topics sequentially. E.g. Refer the above figure. As the option is 'Randomly', Firstly, it selects the 1 question from first topic '1.1 Testing Demo….'. Secondly, it selects 1 question from second topic `An Ecosystem..'. Then, it selects 1 questions from 3rd topic `Botany' and so on. On question paper, questions will also be appeared accordingly.

Option '**Manually'** - On selection of this option, it displays list of questions on righttop. Select the questions by checking the checkbox.

Apply Full Randomization - Check the checkbox to apply 'Full Randomization'.

**Option 'Apply Full Randomization'** – By using this option, it auto-selects and appears the questions on question paper randomly. As the option is 'Apply Full Randomization', firstly, it may select 3 questions from 3<sup>rd</sup> topic 'Botany' directly and next, it may be 1 question from 1st topic `1.1 TestingDemo....'.

■ On right side, it shows the table 'List of Question for Test' to enter no. of question to be selected from topic. Refer the following figure.

| <b>TOPIC</b>        | <b>LEVEL</b>     | <b>QUESTION</b> | <b>SELECTED</b> | <b>MARKS</b>   |
|---------------------|------------------|-----------------|-----------------|----------------|
| 1.1. TISTING DEMO   | Difficult        |                 | 0               | 5              |
| An ecosystem is a c | <b>Difficult</b> |                 | $\mathbf 0$     | $10$           |
| botany              | <b>Difficult</b> | 3               | 0               | 10             |
| Check clear         | Easy             |                 | $\mathbf 0$     | $\overline{A}$ |

**Figure – Questions List for Test**

#### **CIMS User Manual – E-Learning/ITLE (Teacher)**

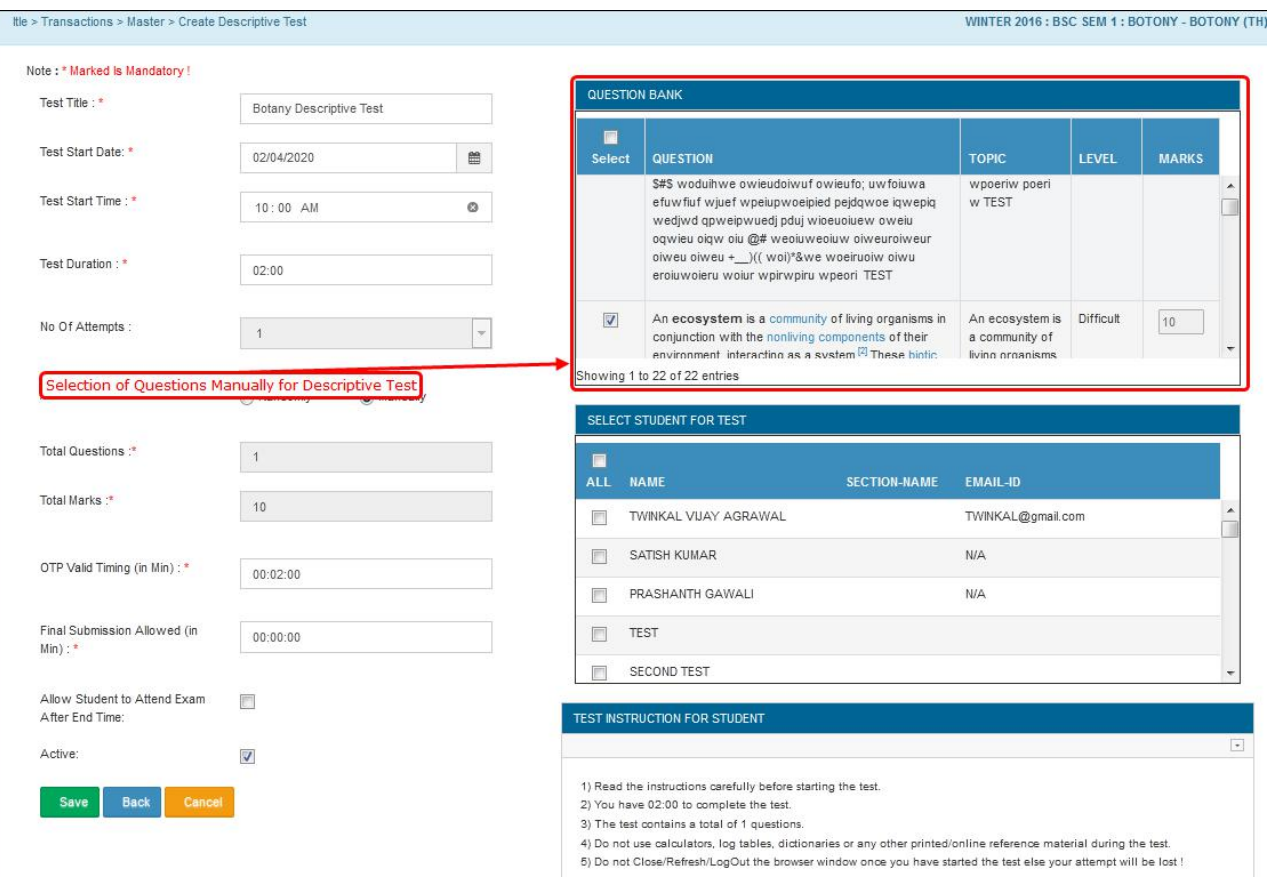

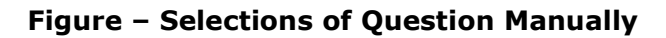

- Total Questions and Total Marks It automatically fetches the total no. of question in the field 'Total Questions' and calculates Total Marks fortest which can be seen in the field 'Total Marks'.
- On right bottom, it displays the student list. Select the students by checking the checkbox to make allow for the test. If all the students are to be selected at a time, check the checkbox of first column heading 'All'.
- OTP Valid Timing (in Min) Enter the timing in min. up to which OTP will be valid.
- Final Submission Allowed (in Min) This is the time in minutes that after how much time student can submit the test?
- Active Check or Uncheck the checkbox to make the test activated or deactivated. If deactivated, it will not be available for further transactions.
- On click of  $\langle$  Save  $\rangle$ , it saves the record and appears on back page i.e. the screen opens on click of the page link - Create Test.

### **CIMS User Manual – E-Learning/ITLE (Teacher)**

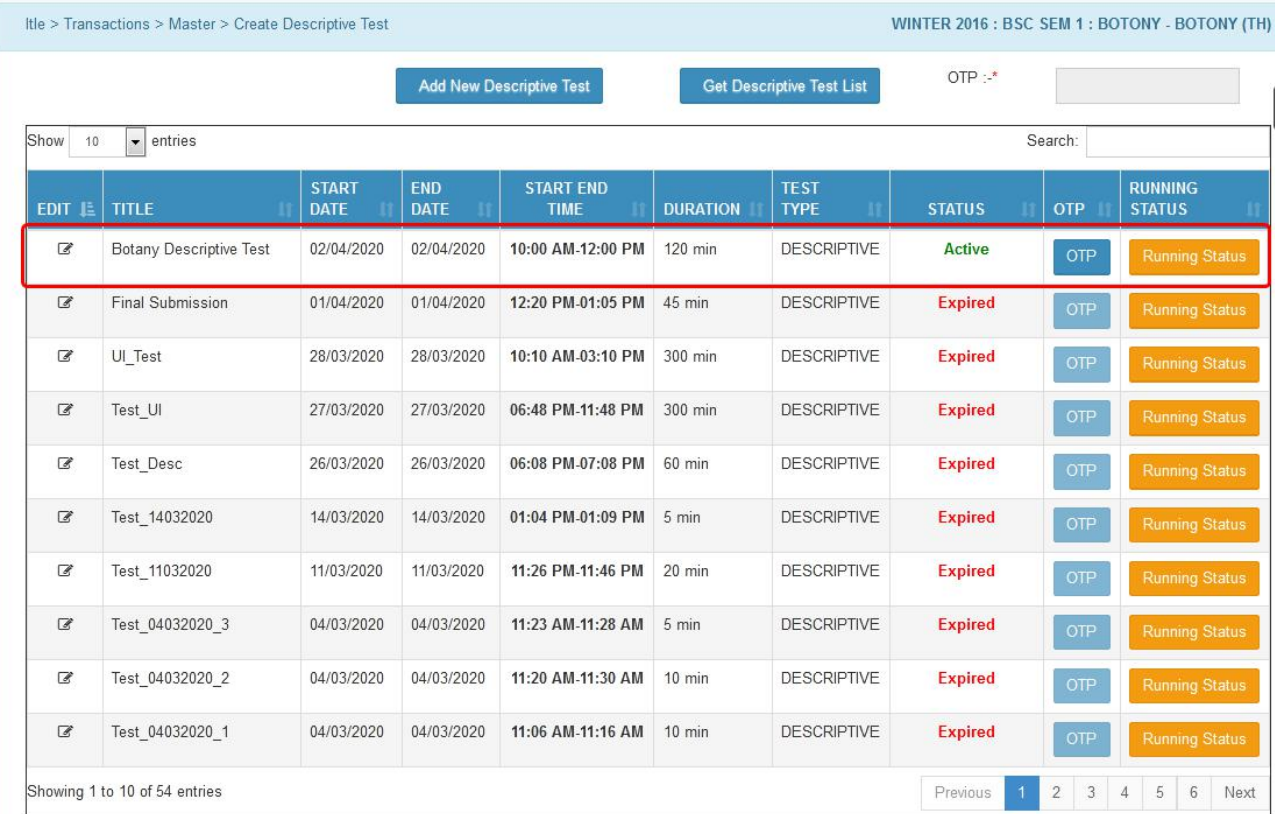

#### **Figure – Showing Saved Test**

Click on  $\leq$  OTP >, it generates OTP for Faculty which will be shown in the field 'OTP' located on right-top. Faculty will share this OTP with students. Student will enter the OTP in respective field. Then only student can appear for the test.

#### **Reschedule Test:**

< Running Status > is used to reschedule the test and for only those students, who were not able to submit the test due to any technical problem or valid reason. The decision is completely under the control of faculty.

- Click on < Running Status >, it opens the screen to reschedule test.
- Click on  $\lt$  Re-Schedule  $>$  for the desired student.
- **Enter the rescheduling details as shown in following sample entry.**
- Click of < Save >, test will be rescheduled for the said student on specified date and time. It also appears a field to generate OTP at the bottom of the page.
- This OTP will be again shared with said student who selected for rescheduled test

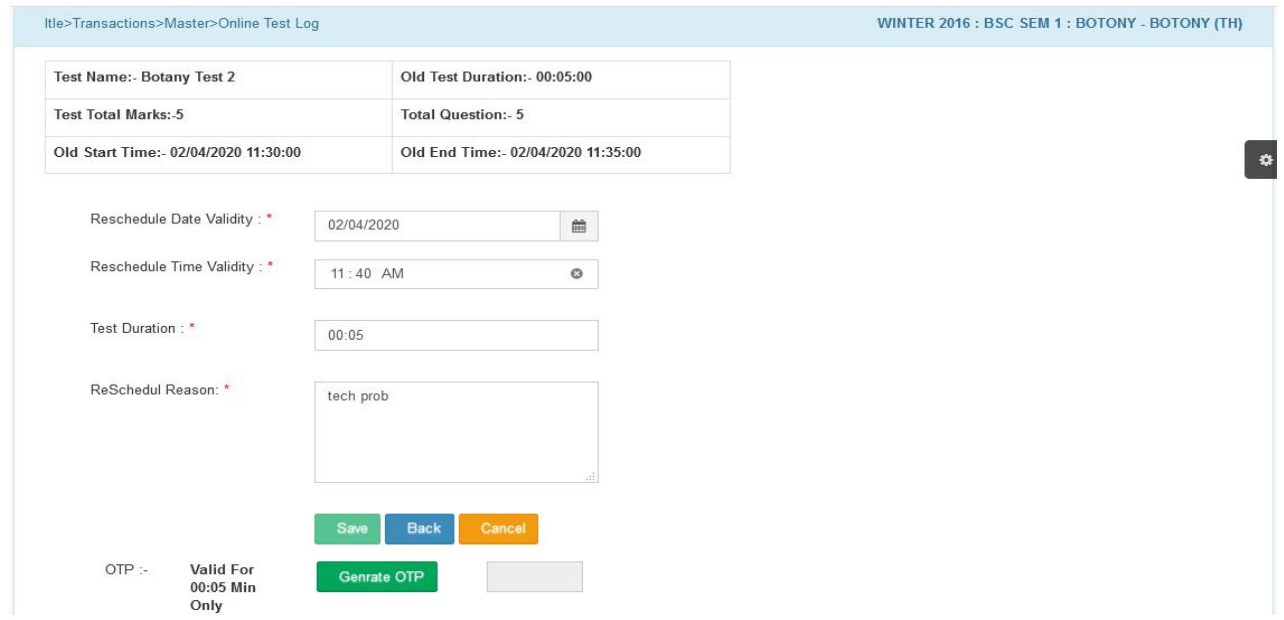

#### **Figure: Rescheduling Test**

## **14. CHECK DESCRIPTIVE TEST**

Link: ITLE -> ITLE -> ITLE -> Check Descriptive Test

This page is used to check the descriptive test given by student.

- On click of the link, it appears the screen as shown below. On the screen, it shows the list of descriptive tests for which student appeared.
- Click on  $\lt \blacksquare$  >, it opens the screen as shown below, showing student list who appeared for the said descriptive test.
- On click of  $\langle \cdot \rangle$  >, it shows list of questions.
- $\blacksquare$  Click on  $\lt \blacksquare$   $\gt$  for the question which is to be checked.
- Check the answer for the said descriptive question.
- $\blacksquare$  Enter the marks for the answer.
- $\blacksquare$  Click on  $\lt$  Submit  $\lt$

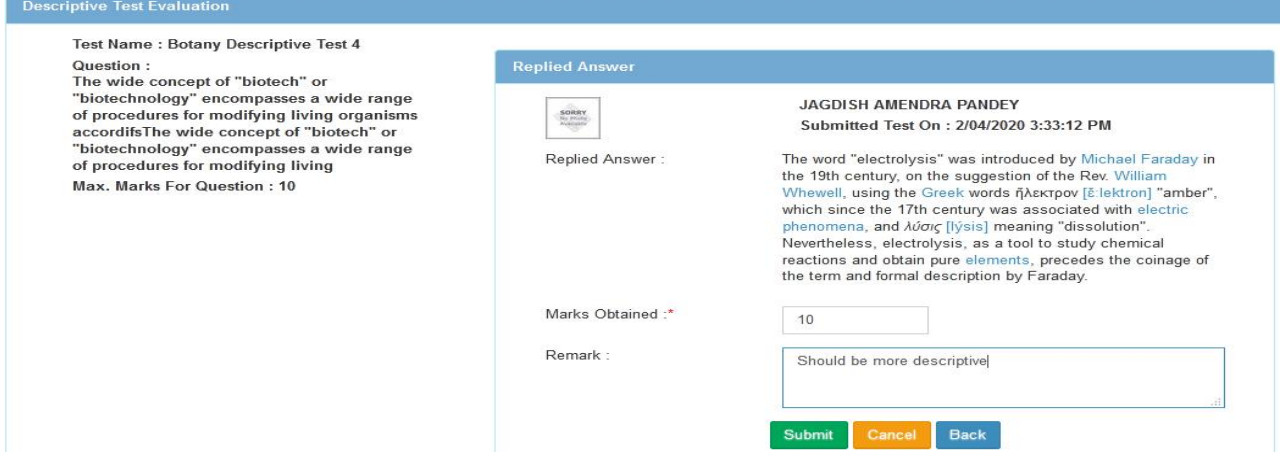

**Figure - Checking Descriptive Test**

## **15. REPLY FAQ**

Link: ITLE -> ITLE -> ITLE -> Reply FAQ

This page is used to answer the questions sent by students.

- On click of the link, it shows the < Download FAQ Answers > button at the top middle to download the answer.
- It also shows already created questions. The last column 'Faculty Reply' shows the status for the questions which has been answered and those which has to be still replied.
- Click on  $\langle \mathbb{R} \rangle$  button to reply the answer of particular question.
- Click on  $\langle$  Reply  $\rangle$ , it displays the screen as shown below.
- Give reply for the question.
- Upload file if required.
- **Enter the remark.**
- Active Check or Uncheck the checkbox to make the reply activated or deactivated. If deactivated, it will not be available for further transactions.
- $\blacksquare$  Click on  $\lt$  Send Reply  $\gt$ .

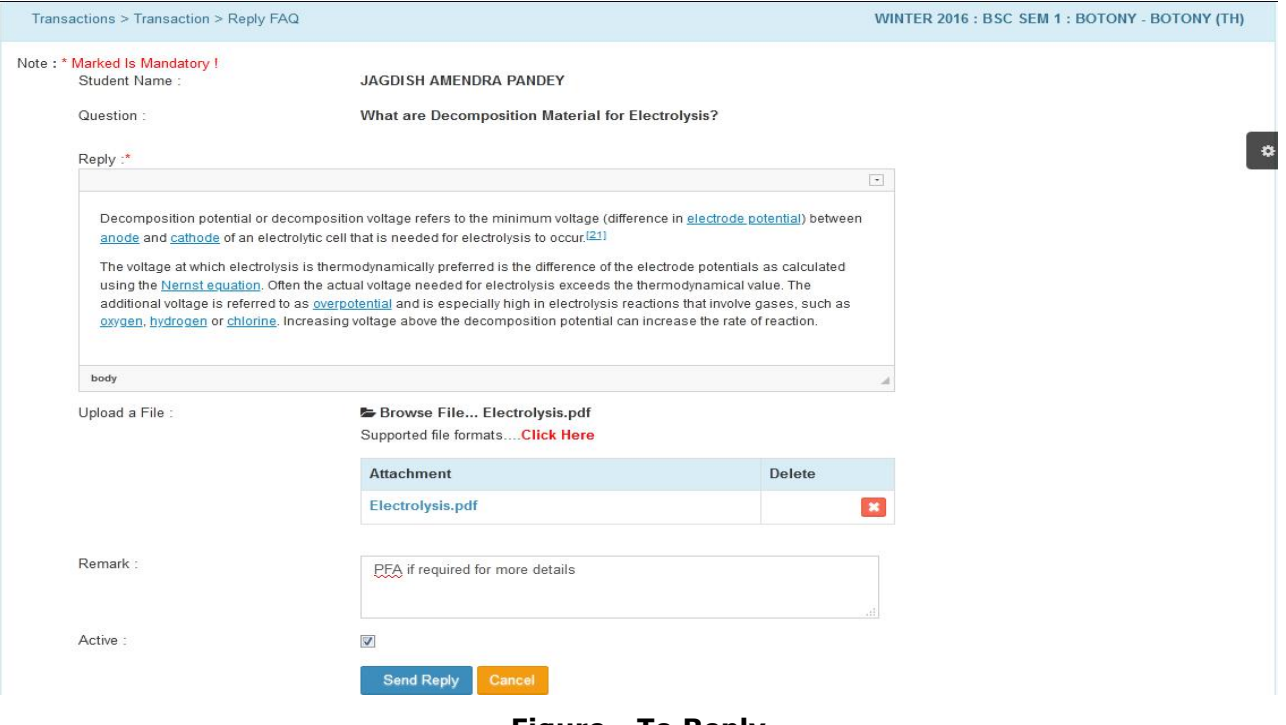

**Figure - To Reply**

- Faculty can also edit the reply.
- To edit, go to: Link: ITLE -> ITLE -> ITLE -> Reply FAQ
- Click on < < **Edit**> to edit the reply.
- $\blacksquare$  Click on  $\lt$  Reply  $\gt$
- Edit the details as per requirement and
- $\blacksquare$  Click on  $\lt$  Send Reply  $\gt$ .

## **16. ANNOUNCEMENT**

Link: ITLE -> ITLE -> ITLE -> Announcement

This page is used to create the announcement.

- Announcement Title Define suitable title for Announcement creation.
- Description Enter the full Description of Announcement.
- Announcement Validity Enter date of validity for announcement.
- $\blacksquare$  Upload File If required, attach the files.
- Active Check or Uncheck the checkbox to make the announcement activated or deactivated. If deactivated, it will not be available for further transactions.
- Click on  $\langle$  same  $>$  to save announcement.

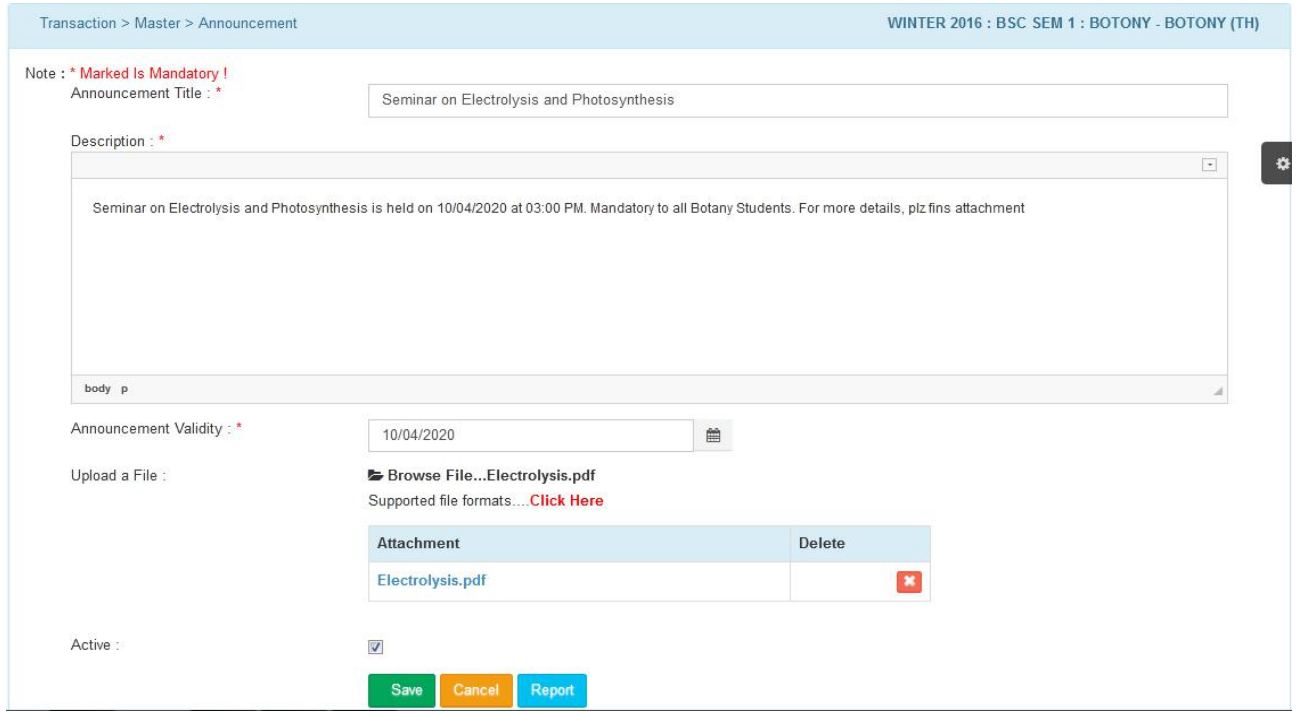

#### **Figure - Announcement Creation**

## **17. SEARCHING CRITERIA**

Link: ITLE -> ITLE -> ITLE -> Searching Criteria

This page is used to search the desired book and can refer the same to the concerned students.

- To search the book, press spacebar or enter relevant character, it displays the list of book accordingly and button  $\langle$  Refer  $\rangle$  to refer the book to the concerned students.
- On click of <  $\frac{\text{Refer}}{\text{Refer}}$ >, it displays the screen to select the student to whom book is to be referred.
- Check the checkbox for the student to whom book to be referred. If all the students are to be selected at a time, check the checkbox of first column heading 'All'.
- $\blacksquare$  Click on  $\lt^{\text{Save}}$

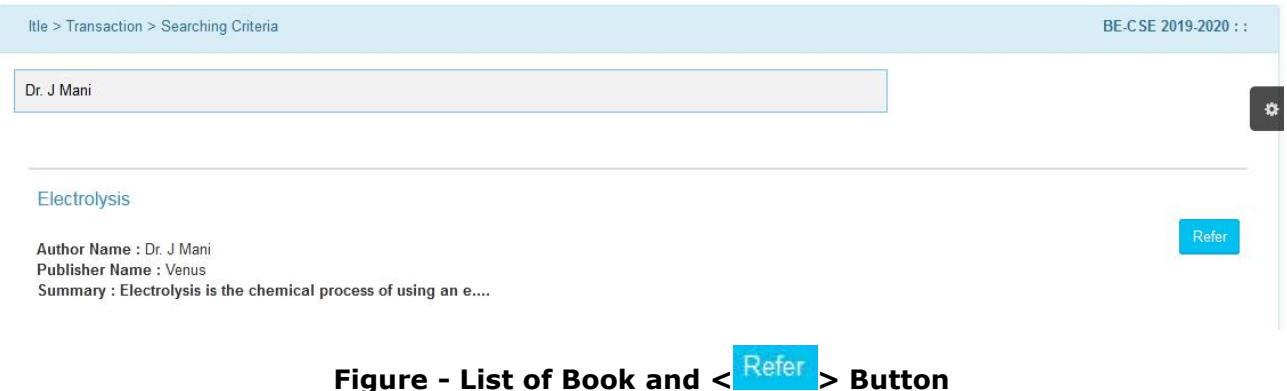

## **18. DISCUSSION FORUM**

```
Link: ITLE -> ITLE -> ITLE -> Discussion Forum
```
The page is used for subject wise open interaction between students and faculty. The forum will be creating by faculty only.

- To create new forum, click on < Start New Discussion > link shown on the middle-top of the screen.
- Message Type Select any of the desired option from 'Question', 'General', 'News' etc.
- Forum Title Enter the suitable forum title
- Description- Enter the description.
- Upload a File Attach the file if required.
- Click on  $\leq$  Save  $>$  to save the forum.

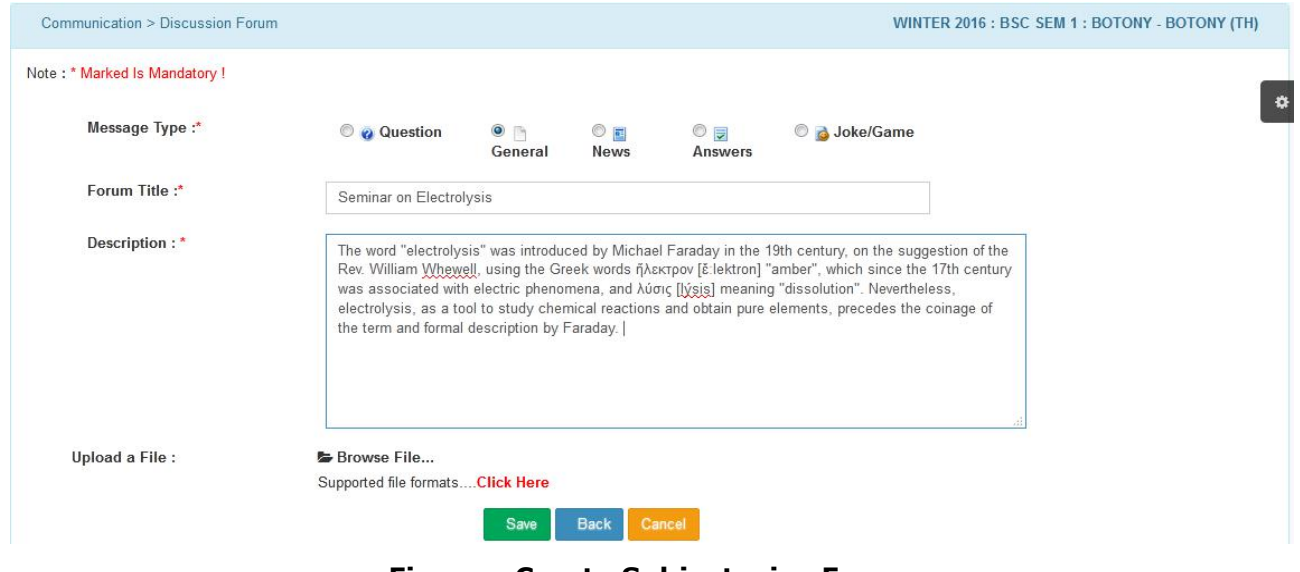

**Figure - Create Subject wise Forum**

To view forum and its respective details, click on  $\lt$   $\pm$  > for desired forum link (on opening Page). It will display the details as shown below along with  $\frac{[Reply]}{8}$   $\frac{[Delete]}{button}$ .

|                            | Communication > Discussion Forum                                                                                                    |                                                                                                    | WINTER 2016 : BSC SEM 1 : BOTONY - BOTONY (TH) |
|----------------------------|----------------------------------------------------------------------------------------------------|----------------------------------------------------------------------------------------------------|------------------------------------------------|
|                            | Note: * Marked Is Mandatory !                                                                                                    |                                                                                                    |                                                |
|                            |                                                                                                    | <b>Start New Discussion</b>                                                                                                    |                                                |
|                            | 胆<br><b>SUBJECT</b>                                                                                                    | <b>USER</b>                                                                                                    | <b>REPLY TIME</b>                              |
|                            | - Seminar on Electrolysis NEW                                                                                                    | <b>PIYUSH</b>                                                                                                    | <b>Just Posted</b>                             |
|                            | "amber", which since the 17th century was associated with electric phenomena, and λύσις [lýsis] meaning "dissolution". Nevertheless, electrolysis, as a tool to study<br>chemical reactions and obtain pure elements, precedes the coinage of the term and formal description by Faraday. | The word "electrolysis" was introduced by Michael Faraday in the 19th century, on the suggestion of the Rev. William Whewell, using the Greek words ήλεκτρον [ε:lektron] |                                                |
| [Reply] [Delete]<br>$^{+}$ | $Q - Hiii$                                                                                                    | PIYUSH                                                                                                    | 9 Days ago                                     |
| $\pm$                      | <b>Montana Re Hill</b>                                                                                                    | <b>DESHMUKH AMIT KRISHNA</b>                                                                                                    | 7 Days ago                                     |
| $^{+}$                     | $P_1 - -$ -Re Hiii                                                                                                    | <b>DESHMUKH AMIT KRISHNA</b>                                                                                                    | 7 Days ago                                     |
| $^{+}$                     | <b>Model - - - - Re Hiji</b>                                                                                                    | DESHMUKH AMIT KRISHNA                                                                                                    | 7 Days ago                                     |
| $^{+}$                     | 图 - - - - Re Hiii                                                                                                    | <b>DESHMUKH AMIT KRISHNA</b>                                                                                                    | 7 Days ago                                     |
| $^{+}$                     | <b>Monday</b> - - - - Re Hiii                                                                                                    | DESHMUKH AMIT KRISHNA                                                                                                    | 7 Days ago                                     |

**Figure - Details of Forum/Comment**

On click of **[Reply]** on left side, it opens the screen to add the comment as shown below. User can also attach files if required.

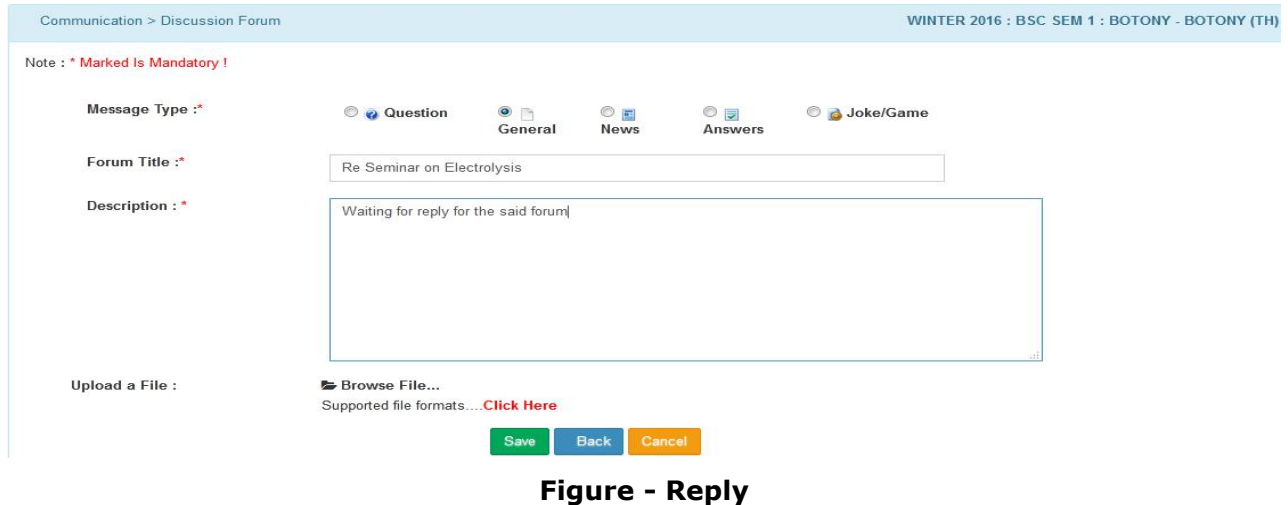

Click on  $\lt$  Save > button to save the reply. On click on  $\lt$  Save >, it goes back to opening screen and shows the reply against the subject wise forum.

|                              | Communication > Discussion Forum                                      |                              | WINTER 2016 : BSC SEM 1 : BOTONY - BOTONY (TH) |
|------------------------------|-----------------------------------------------------------------------|------------------------------|------------------------------------------------|
| Note: * Marked Is Mandatory! |                                                                       |                              |                                                |
|                              | <b>Start New Discussion</b>                                           |                              |                                                |
| 旺                            | <b>SUBJECT</b>                                                        | <b>USER</b>                  | <b>REPLY TIME</b>                              |
| $^{+}$                       | <b>Seminar on Electrolysis</b>                                        | <b>PIYUSH</b>                | 00 Hours 5 Mins ago                            |
| $^{+}$                       | <b>Movement Command Section</b> Electrolysis Just Posted NEW<br>Reply | <b>PIYUSH</b>                | <b>Just Posted</b>                             |
| $+$                          | $Q - HIII$                                                            | <b>PIYUSH</b>                | 9 Days ago                                     |
| $^{+}$                       | <b>Fig. - - - - Re Hill</b>                                           | DESHMUKH AMIT KRISHNA        | 7 Days ago                                     |
| $^{+}$                       | <b>Press - - - - Re Hill</b>                                          | <b>DESHMUKH AMIT KRISHNA</b> | 7 Days ago                                     |
| $^{+}$                       | <b>M----Re Hill</b>                                                   | DESHMUKH AMIT KRISHNA        | 7 Days ago                                     |
| $^{+}$                       | <b>Firm - - - - Re Hiii</b>                                           | <b>DESHMUKH AMIT KRISHNA</b> | 7 Days ago                                     |

**Figure - Showing Reply against the Subject wise Forum**

## **19. ASIGNEMENT RESULT REPORT**

Link: ITLE -> ITLE -> Reports -> Assignment Result Report

It is used to generate and print student assignment result report.

Various options have been provided to print the report such as Subject wise Assignment Report, Single Assignment Report or Single Student Assignment Report.

Refer the following selection criteria to generate report.

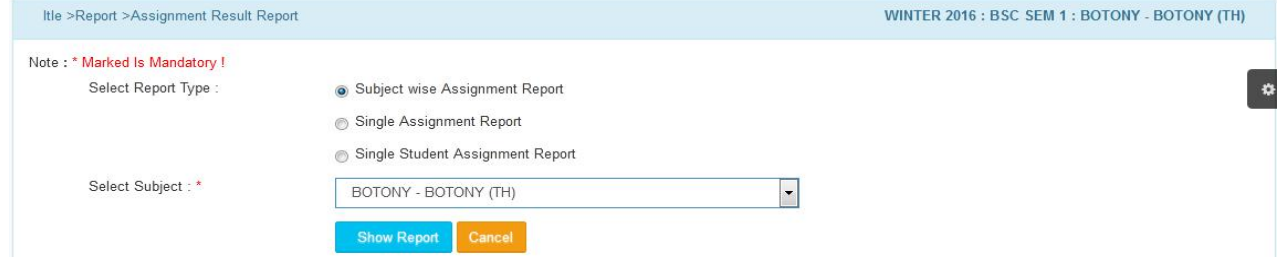

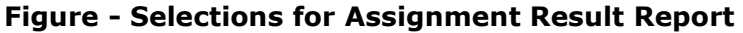

|                      | <b>Subject Wise Assignment Result Report</b>                       |                         |                       |                    |                |  |  |
|----------------------|--------------------------------------------------------------------|-------------------------|-----------------------|--------------------|----------------|--|--|
| Course:              | <b>BSC SEM 1</b>                                                   |                         |                       |                    |                |  |  |
| Subject:             | BOTONY - BOTONY (TH)                                               |                         |                       |                    |                |  |  |
| SR NO.               | <b>STUDENT NAME</b>                                                | <b>LAST SUBMIT DATE</b> | <b>MARKS OBTAINED</b> | <b>TOTAL MARKS</b> | <b>REMARKS</b> |  |  |
|                      | <b>Assignment Name: 1233</b><br>Created Date: 25 Nov 2019          |                         |                       |                    |                |  |  |
| $\blacksquare$       | PANKAJ ASHOK RAJGIRE                                               | 25 Nov 2019             |                       | 10.00              |                |  |  |
|                      | Assignment Name: 7th c<br>Created Date: 24 Sep 2019                |                         |                       |                    |                |  |  |
| $\overline{z}$       | PANKAJ ASHOK RAJGIRE                                               | 24 Sep 2019             |                       | 5.00               |                |  |  |
|                      | <b>Assignment Name: Biology</b><br>Created Date: 10 Aug 2019       |                         |                       |                    |                |  |  |
| 3                    | PANKAJ ASHOK RAJGIRE                                               | 10 Aug 2019             | 5.00                  | 5.00               | Good           |  |  |
|                      | <b>Assignment Name: Botany</b><br>Created Date: 09 Aug 2019        |                         |                       |                    |                |  |  |
| $\blacktriangleleft$ | PANKAJ ASHOK RAJGIRE                                               | 10 Aug 2019             | 9.00                  | 10.00              |                |  |  |
|                      | <b>Assignment Name: Check HTML</b><br>Created Date: 27 Jan 2020    |                         |                       |                    |                |  |  |
| 5                    | AMIT KRISHNA DESHMUKH                                              | 28 Jan 2020             |                       | 2.00               |                |  |  |
|                      | Assignment Name: Check HTML Tags<br>Created Date: 06 Feb 2020      |                         |                       |                    |                |  |  |
| 6                    | AMIT KRISHNA DESHMUKH                                              | 10 Feb 2020             | 2.00                  | 5.00               |                |  |  |
|                      | <b>Assignment Name: Check Student</b><br>Created Date: 03 Apr 2020 |                         |                       |                    |                |  |  |
|                      | AMIT KRISHNA DESHMUKH                                              | 04 Apr 2020             |                       | 15.00              |                |  |  |
| 8                    | <b>JAGDISH AMENDRA PANDEY</b>                                      | 04 Apr 2020             | 12.00                 | 15.00              | Satisfactory.  |  |  |
|                      | <b>Assignment Name: COMPUTER</b><br>Created Date: 08 Aug 2019      |                         |                       |                    |                |  |  |
| $\circ$              | PANKAJ ASHOK RAJGIRE                                               | 09 Aug 2019             |                       | 0.00               |                |  |  |
|                      | <b>Assignment Name: Electrolysis</b><br>Created Date: 01 Apr 2020  |                         |                       |                    |                |  |  |
| 10 <sup>1</sup>      | <b>JAGDISH AMENDRA PANDEY</b>                                      | 10 Apr 2020             | 18.00                 | 20.00              | Submitted      |  |  |

**Figure - Subject wise Assignment Result Report**

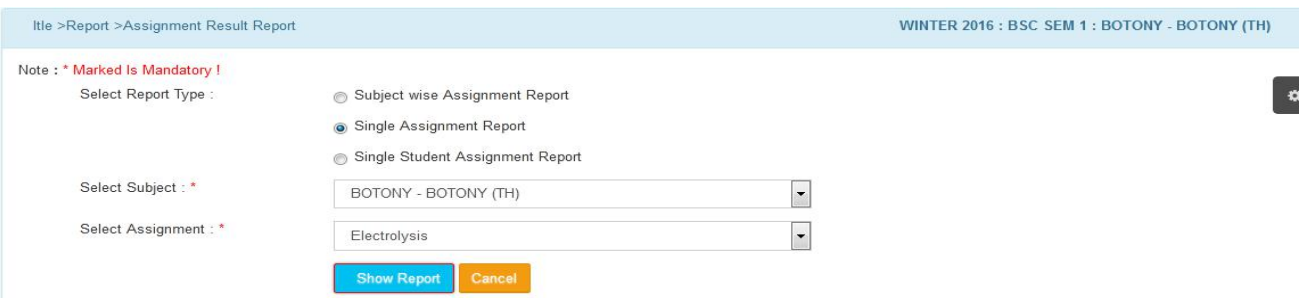

**Figure - Selection to Generate Single Assignment Result Report**

| <b>Single Assignment Result Report</b> |  |                        |                         |                       |                    |                |  |
|----------------------------------------|--|------------------------|-------------------------|-----------------------|--------------------|----------------|--|
| Course                                 |  | :BSC SEM 1             |                         |                       |                    |                |  |
| Subject                                |  | :BOTONY - BOTONY (TH)  |                         |                       |                    |                |  |
| Assignment                             |  | :Electrolysis          |                         |                       |                    |                |  |
| <b>Created Date</b>                    |  | :01 Apr 2020           |                         |                       |                    |                |  |
| Sr.No.                                 |  | <b>STUDENT NAME</b>    | <b>LAST SUBMIT DATE</b> | <b>MARKS OBTAINED</b> | <b>TOTAL MARKS</b> | <b>REMARKS</b> |  |
| 1                                      |  | JAGDISH AMENDRA PANDEY | 10 Apr 2020             | 18.00                 | 20.00              | Submitted      |  |

**Figure - Selection to Generate Single Assignment Result Report**

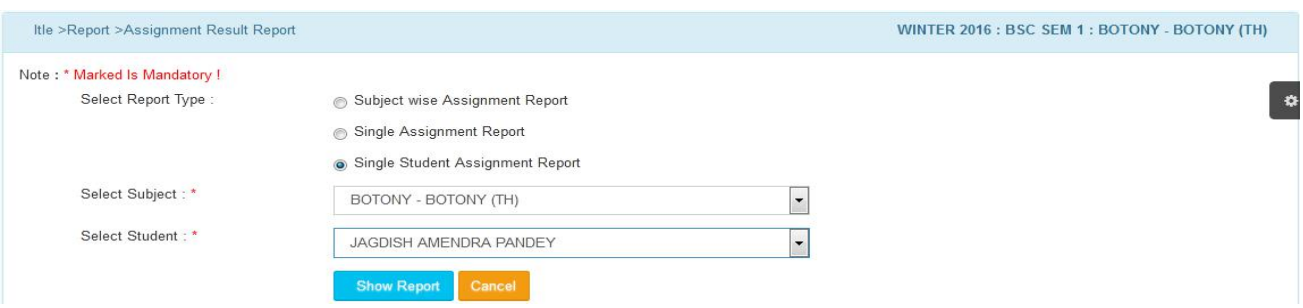

**Figure - Selection to Generate Single Student Assignment Result Report**

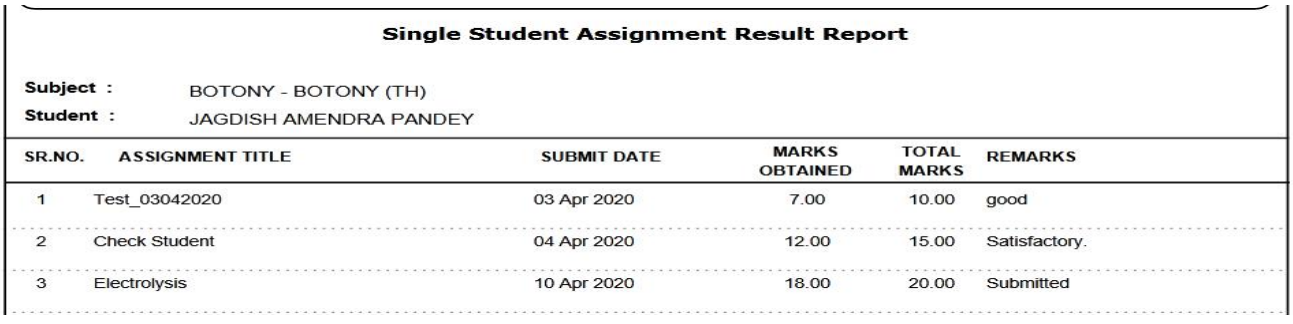

#### **Figure - Single Student Assignment Result Report**

## **20. TEST RESULT REPORT**

Link: ITLE -> ITLE -> Reports -> Test Result Report

The form is used to generate and print the result report of students for a particular course and its test.

Refer the following selection criteria to generate report.

#### **CIMS User Manual – E-Learning/ITLE (Teacher)**

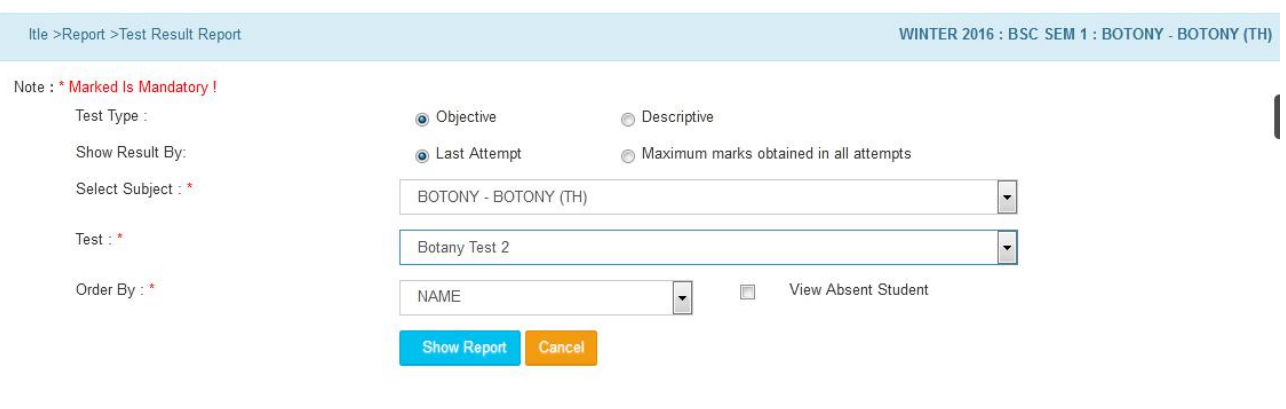

| Show<br>$\bullet$ entries<br>Search:<br>10 |                             |                    |                 |                       |  |  |  |
|--------------------------------------------|-----------------------------|--------------------|-----------------|-----------------------|--|--|--|
| SR.NO.<br>E.                               | <b>NAME</b>                 | <b>TOTAL MARKS</b> | <b>OBTAINED</b> | <b>TESTDATE</b>       |  |  |  |
|                                            | JAGDISH AMENDRA PANDEY      |                    |                 | 2/04/2020 11:45:28 AM |  |  |  |
|                                            | Showing 1 to 1 of 1 entries |                    |                 |                       |  |  |  |

**Figure - On Selection of 'Test'**

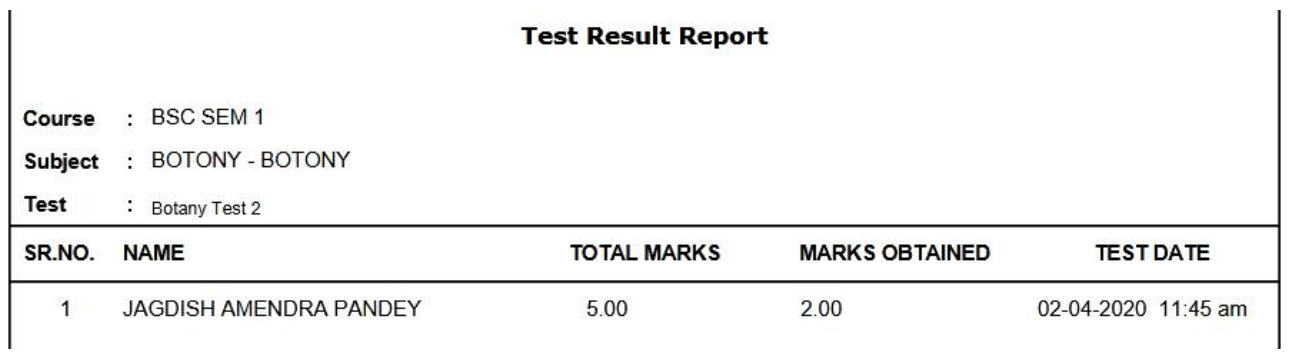

#### **Figure - Test Result Report - Last Attempt**

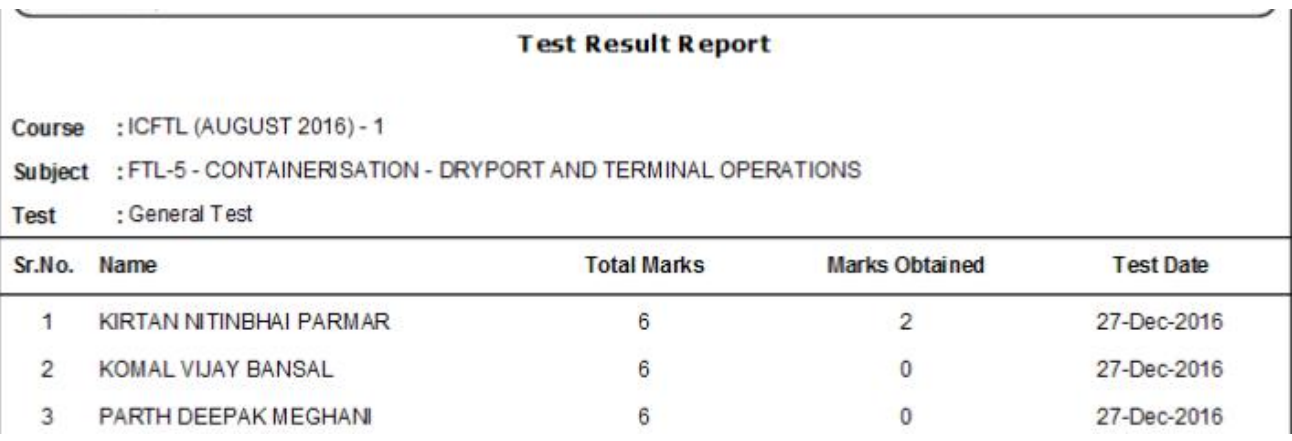

**Figure - Test Result Report - Maximum Marks Obtained in All Attempts**

#### **CIMS User Manual – E-Learning/ITLE (Teacher)**

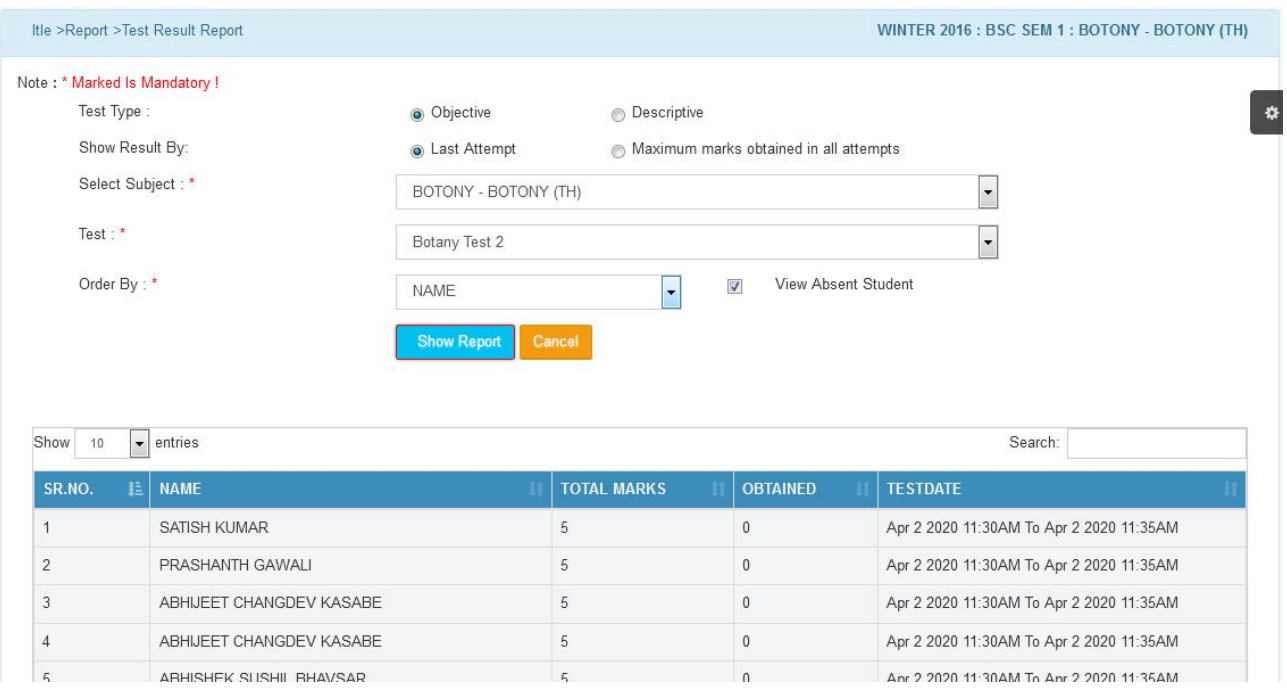

**Figure - Test Result Report - View Absent Student**

## **21. SUBJECT WISE TEST RESULT REPORT**

This is used to get subject wise test result report.

Link: ITLE -> ITLE -> Reports -> Subject Wise Test Result Report

Refer the following selection criteria to generate report.

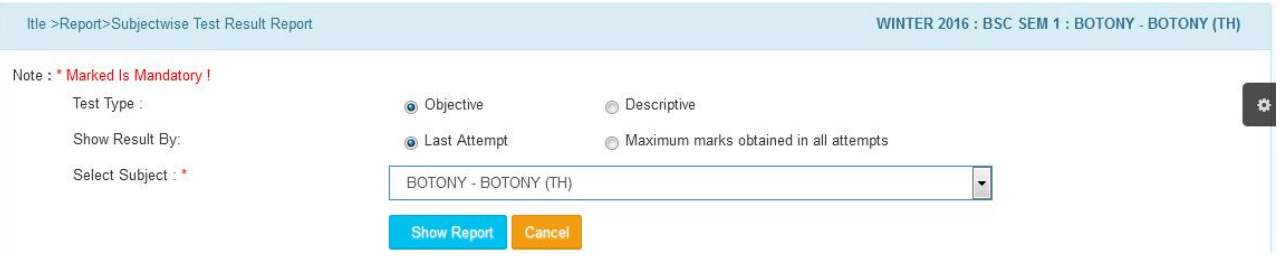

#### **Figure - Subject Selection for Subject Wise Test Result Report**

|                       | <b>Subject Wise Test Result Report</b>   |                  |                    |                       |  |  |  |
|-----------------------|------------------------------------------|------------------|--------------------|-----------------------|--|--|--|
| Course :<br>Subject : | <b>BSC SEM 1</b><br>BOTONY - BOTONY (TH) |                  |                    |                       |  |  |  |
| <b>Test Type:</b>     | <b>OBJECTIVE</b>                         |                  |                    |                       |  |  |  |
| SR.NO.                | <b>STUDENT NAME</b>                      | <b>TEST DATE</b> | <b>TOTAL MARKS</b> | <b>MARKS OBTAINED</b> |  |  |  |
| <b>Test Name:</b>     | Test 03042020                            |                  |                    |                       |  |  |  |
| $\mathbf{1}$          | PANKAJ ASHOK RAJGIRE                     | 03 Apr 2020      | 3                  | $\circ$               |  |  |  |
| <b>Test Name:</b>     | Test_02042020                            |                  |                    |                       |  |  |  |
| $\overline{2}$        | PANKAJ ASHOK RAJGIRE                     | 02 Apr 2020      | 3                  | $\Omega$              |  |  |  |
| <b>Test Name:</b>     | Rechedule_Test                           |                  |                    |                       |  |  |  |
| 3                     | PANKAJ ASHOK RAJGIRE                     | 28 Mar 2020      | $\overline{4}$     | 3                     |  |  |  |
| <b>Test Name:</b>     | <b>Two Option</b>                        |                  |                    |                       |  |  |  |
| 4                     | PANKAJ ASHOK RAJGIRE                     | 25 Mar 2020      | 1                  | $\Omega$              |  |  |  |
| <b>Test Name:</b>     | <b>7Th Maths Test</b>                    |                  |                    |                       |  |  |  |
| 5                     | PANKAJ ASHOK RAJGIRE                     | 14 Mar 2020      | 6                  | 5                     |  |  |  |

**Figure - Subject wise Test Result Report - Last Attempt**

| <b>Subject Wise Test Result Report</b> |                               |                  |                    |                       |  |  |
|----------------------------------------|-------------------------------|------------------|--------------------|-----------------------|--|--|
| Course :                               | <b>BSC SEM 1</b>              |                  |                    |                       |  |  |
| Subject :                              | BOTONY - BOTONY (TH)          |                  |                    |                       |  |  |
| <b>Test Type:</b>                      | <b>OBJECTIVE</b>              |                  |                    |                       |  |  |
| SR.NO.                                 | <b>STUDENT NAME</b>           | <b>TEST DATE</b> | <b>TOTAL MARKS</b> | <b>MARKS OBTAINED</b> |  |  |
| <b>Test Name:</b>                      | Explmg                        |                  |                    |                       |  |  |
| $\mathbf{1}$                           | PANKAJ ASHOK RAJGIRE          | 2/13/2020 5      | 19                 | 15                    |  |  |
| <b>Test Name:</b>                      | <b>MCQ TEST-1</b>             |                  |                    |                       |  |  |
| 2                                      | SUNILKUMAR PARSHURAM<br>YADAV | 12/28/2019       | 30                 | 15                    |  |  |
| 3                                      | DIPA NIRMAL YADAV             | 12/28/2019       | 30                 | 12                    |  |  |
| <b>Test Name:</b>                      | <b>Testing Test</b>           |                  |                    |                       |  |  |
| 4                                      | PANKAJ ASHOK RAJGIRE          | 12/31/2019       | 20                 | 12                    |  |  |
| <b>Test Name:</b>                      | <b>ExpressionTest</b>         |                  |                    |                       |  |  |

**Figure - Subject Wise Test Result Report - Maximum Marks Obtained In All Attempts**

## **22. STUDENT RESULT REPORT**

This form is used to generate and print result report for particular student.

Link: ITLE -> ITLE -> Report -> Student Result Report

Refer the following selection criteria to generate report. Search the student either by Name or ID No. Enter the relevant data according to the type of field.

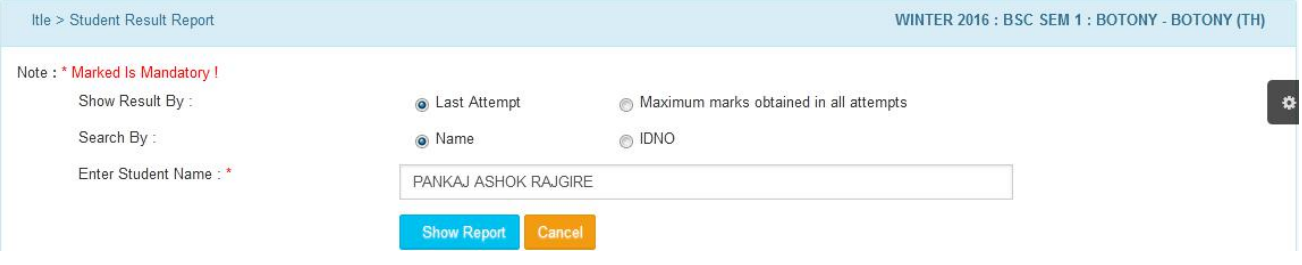

**Figure - Student Selection for Result Report**

|                          | <b>Student Test Result Report</b>                                   |                      |      |                    |                |  |  |  |
|--------------------------|---------------------------------------------------------------------|----------------------|------|--------------------|----------------|--|--|--|
|                          | Course: ICFTL (AUGUST 2016) - 1                                     |                      |      |                    |                |  |  |  |
|                          | Subject: FTL-5 - CONTAINERISATION - DRYPORT AND TERMINAL OPERATIONS |                      |      |                    |                |  |  |  |
|                          | Student: KIRTAN NITINBHAI PARMAR                                    |                      |      |                    |                |  |  |  |
|                          |                                                                     |                      |      |                    |                |  |  |  |
|                          | <b>Test Name</b>                                                    | Date                 | Time | <b>Total Marks</b> | Marks Obtained |  |  |  |
| 1                        | Aptitude Test                                                       | 24-Aug-2016 7:11 pm  |      | 6                  | 3              |  |  |  |
| Sr.No.<br>$\overline{2}$ | Test-1                                                              | 31-Aug-2016 12:33 pm |      | 12                 |                |  |  |  |

**Figure - Student Result Sheet - Last Attempt**

| <b>Student Test Result Report</b> |                                                             |                  |                      |             |                      |                               |  |
|-----------------------------------|-------------------------------------------------------------|------------------|----------------------|-------------|----------------------|-------------------------------|--|
| Course:<br>Subject:<br>Student:   | <b>BSC SEM 1</b><br>BOTONY - BOTONY<br>PANKAJ ASHOK RAJGIRE |                  |                      |             |                      |                               |  |
| SR.NO.                            | <b>TEST NAME</b>                                            | <b>TEST TYPE</b> | <b>DATE</b>          | <b>TIME</b> | <b>TOTAL MARKS</b>   | <b>MARKS OBTAINED</b>         |  |
| 1                                 | Explmg                                                      | Objective        | 13-Feb-2020 5:57 pm  |             | 19.00                | 15.00                         |  |
| $\overline{2}$                    | <b>Testing Test</b>                                         | Objective        | 31-Dec-2019 12:23 pm |             | 20.00                | 12.00                         |  |
| 3                                 | <b>Expression Test</b>                                      | Objective        | 15-Feb-2020 3:14 pm  |             | 15.00                | 12.00                         |  |
| 4                                 | Demo-MCQ-Test-1                                             | Objective        | 02-Jan-2020 6:30 pm  |             | 29.00                | 7.00                          |  |
|                                   |                                                             | $m + 1$          | $\sim$               |             | 4.4534.425<br>$-100$ | $\overline{ }$ $\overline{ }$ |  |

**Figure - Student Result Sheet - Maximum Marks Obtained in All Attempts**

## **23. STUDENT ANSWER SHEET REPORT**

It is used to get student test result answer sheet copy.

Link: ITLE -> ITLE -> Report -> Student Answer Sheet Report

Refer the following selection criteria to generate report.

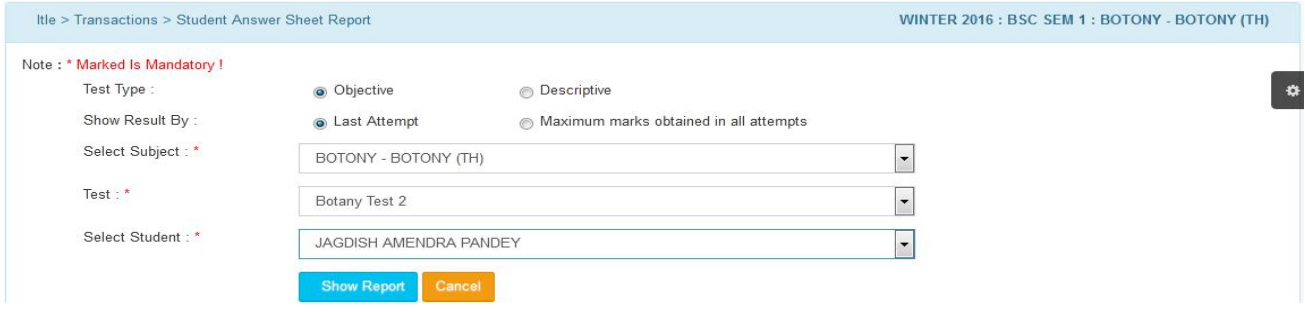

#### **Figure - Selection of Data for Answer Sheet Copy**

|                        | <b>Answer Sheet Copy</b>                                                                                                    |                                                                                                    |                          |     |  |  |  |
|------------------------|----------------------------------------------------------------------------------------------------|----------------------------------------------------------------------------------------------------|--------------------------|-----|--|--|--|
| Course                 | : BSC SEM 1                                                                                                    |                                                                                                    |                          |     |  |  |  |
| Subject<br><b>Test</b> | : BOTONY - BOTONY<br>: Botany Test 2 (Total Marks= 5)                                                                                          |                                                                                                    |                          |     |  |  |  |
| <b>Student</b>         | : JAGDISH AMENDRA PANDEY                                                                                                    |                                                                                                    |                          |     |  |  |  |
| Sr.N                   | <b>Ouestion</b>                                                                                                    | <b>Selected</b><br><b>Answer</b>                                                                                        | Correct<br><b>Answer</b> | R/W |  |  |  |
| 1                      | Bowman's Capsule' works as a part of the functional<br>unit of which among the following human physiological<br>system and computers?          | Circulatory System                                                                                                    | <b>Excretory System</b>  | w   |  |  |  |
|                        | <b>Correct Answer Justification:</b>                                                                                                    | Bowman, s Capsule is related to the process of<br>Ultrafiltration in the functional units of kidneys called<br>nephrons |                          |     |  |  |  |
| $\overline{2}$         | Plants which are adapted to grow in soils containing high<br>concentration of salt are known as water?                                         | Mesophytes                                                                                                    | Halophytes               | w   |  |  |  |
| з                      | Which among the following have a 'mixed heart', that is<br>the heart in which the oxygenated and the deoxygenated<br>blood is mixed and blood? | Reptiles                                                                                                    | Reptiles                 | R   |  |  |  |
|                        | <b>Correct Answer Justification:</b>                                                                                                    | Reptiles and Amphibians have a mixed heart.                                                                             |                          |     |  |  |  |
| 4                      | The bacterium 'Escherichia coli' is found mainly in in<br>blood?                                                                               | Human Intestine                                                                                                    | Human Intestine          | R   |  |  |  |

**Figure - Test Result Answer Sheet Copy - Last Attempt**